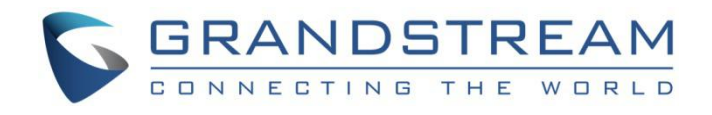

# 深圳市潮流网络技术有限公司

## GRP2601/GRP2601P | GRP2602/GRP2602P

## GRP2603/GRP2603P | GRP2604/GRP2604P

IP 语音电话

管理员手册

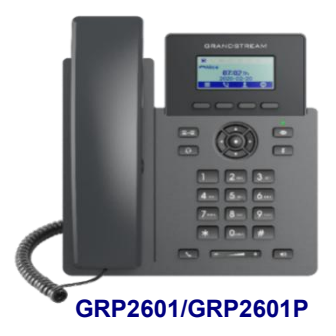

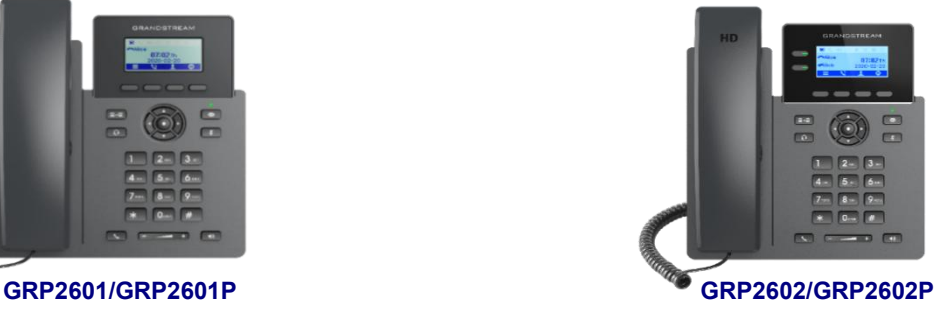

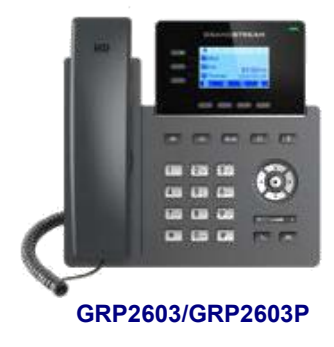

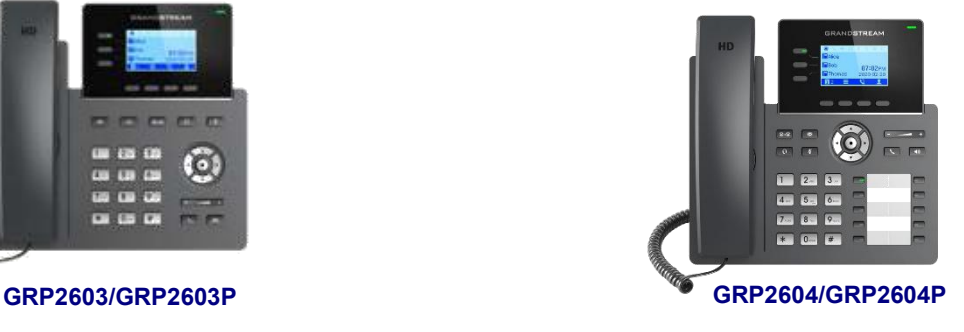

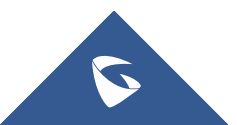

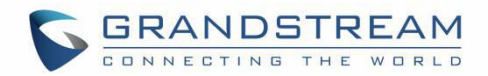

## 版权 アンドライバ しゅうしょう しんしょう しんしゃく

©2020 深圳市潮流网络技术有限公司. <http://www.grandstream.com>

版权所有:未经公司的书面许可,出于任何目的、以任何形式或方式复制或打印的行为是不允许的。本文中 的信息如有改动,恕不另行通知。最新的电子版本手册可在这里下载:

<http://www.grandstream.com/support>

Grandstream 是一个注册商标,Grandstream LOGO 是深圳市潮流网络技术有限公司在美国、欧洲和其它国家 的商标。

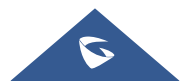

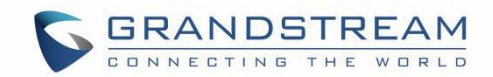

### 注意 しゅうしょう しゅうしょう しんしょう しんしょう

未经潮流批准擅自修改本产品,或以用户手册以外的方式使用本产品,将会导致保修无效。

### **敬生**<br>言口

请不要使用与设备不匹配的电源适配器,设备可能因此损坏,导致保修失效。

### 美国 **FCC** 第 **68** 部分法规信息

本设备符合 FCC 规则第 68 部分的规定。设备上的标签除其他信息外,还包含 ACTA 登记号和振铃当量号 (REN)。如果需要,必须将此信息提供给电话公司。

REN 用于确定可以连接到电话线的设备数量。电话线上的 REN 过多可能会导致设备无法响应来电。在大多 数(但不是全部)区域中,REN 的总和不应超过五(5.0)。要确定可连接到线路的设备数量(由 REN 的 总连接量决定),请与电话公司联系,以确定呼叫区域的最大 REN。

此设备不能用于电话公司的投币服务。与专线服务的连接需要遵守国家关税。

如果此设备对电话网络造成损害,电话公司将提前通知您,可能需要暂时停止服务。如果事先通知不属实, 电话公司将尽快通知客户。另外,如果您认为有必要,您有向 FCC 投诉的权利。

电话公司可能会对其设施、设备、操作或过程进行更改,从而可能影响设备的运行。如果发生这种情况,电 话公司将提前通知您,以便您进行必要的修改,以保持服务不间断。

如果此设备出现故障,请联系(美国代理商):

- 公司名称: Grandstream Networks, Inc.
- 地址: 126 Brookline Ave, 3rd Floor Boston, MA 02215, USA

电话: 1-617-5669300

传真: 1-617-2491987

如果故障正在损害电话网络,则电话公司可能会要求您从网络中删除设备,直到问题解决。 本设备使用以下 USOC 插孔: RJ45C。 建议客户在连接该设备的交流电源插座中安装交流电避雷器,以免由于局部雷击或其他电涌而损坏设备。 由于此设备具有 HAC 功能,请小心避免刮擦。

### 美国 **FCC** 第 **15** 部分法规信息

本设备符合 FCC 规则的第 15 部分,操作必须符合以下两个条件: (1) 此设备不会造成有害干扰。

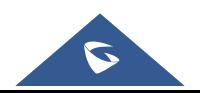

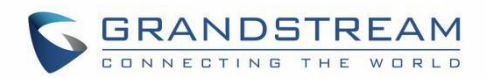

(2) 本设备必须能接受任何干扰,包括可能导致意外操作的干扰。

未经履约方的明确许可而进行的任何更改或修改可能会导致用户失去设备操作权限。

注意:本设备经测试证明符合 FCC 规则第 15 部分中关于 B 类数字设备的限制。这些限制旨在合理保护用 户在住宅安装时免受有害干扰。本设备会产生、使用并辐射射频能量,如果未按照说明进行安装和使用,可 能会对无线电通信造成有害干扰。然而,不能保证在某些特定安装下不会发生干扰,如果此设备确实对无线 电或电台接收造成有害干扰(可以通过打开和关闭设备来确定),建议用户尝试以下一种或多种措施来纠正 干扰:

- 调整接收天线的方向和位置。
- 增加设备和接收器之间的距离。
- 将设备连接到与接收器不同电路的插座上。
- 向经销商或有经验的通信技术人员咨询以获得帮助。

本设备符合非受控环境下规定的辐射暴露限制。 本设备不得与其他任何天线或发送器放在一起或一起使用。 本设备在安装和运行时需要距离散热器和您身体 20 厘米以上。

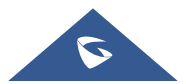

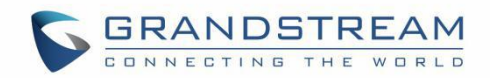

### 注意:暴露于射频辐射

本设备符合非受控环境下规定的 EU 辐射限制。 本设备在安装和运行时需要距离散热器和您身体 20 厘米以上。

### **CE** 认证

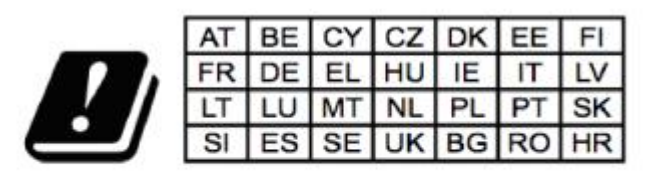

在所有欧盟成员国中, 5150-5350 MHz 的操作仅 限于室内使用。

Grandstream Networks, Inc.特此声明, 设备 GRP2601 / GRP2601P, GRP2602 和 GRP2602P 符合指令 2014/53 / EU。

欧盟符合性声明的全文可在以下地址获得: <http://www.grandstream.com/support/resources/>

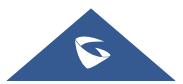

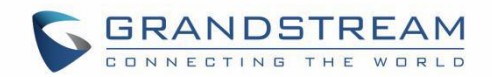

### **GNU GPL** 信息

GRP260x 固件包含 GNU 通用公共许可证(GPL)许可的第三方软件。潮流根据 GPL 的特定条款使用软件。 有关许可证的确切条款和条件,请参阅 GNU 通用公共许可证(GPL)。 潮流 GNU GPL 相关源代码可以从 Grandstream 网站下载: [http://www.grandstream.com/sites/default/files/Resources/grp\\_gpl\\_color.tar.gz](http://www.grandstream.com/sites/default/files/Resources/grp_gpl_color.tar.gz)

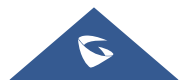

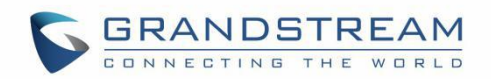

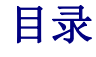

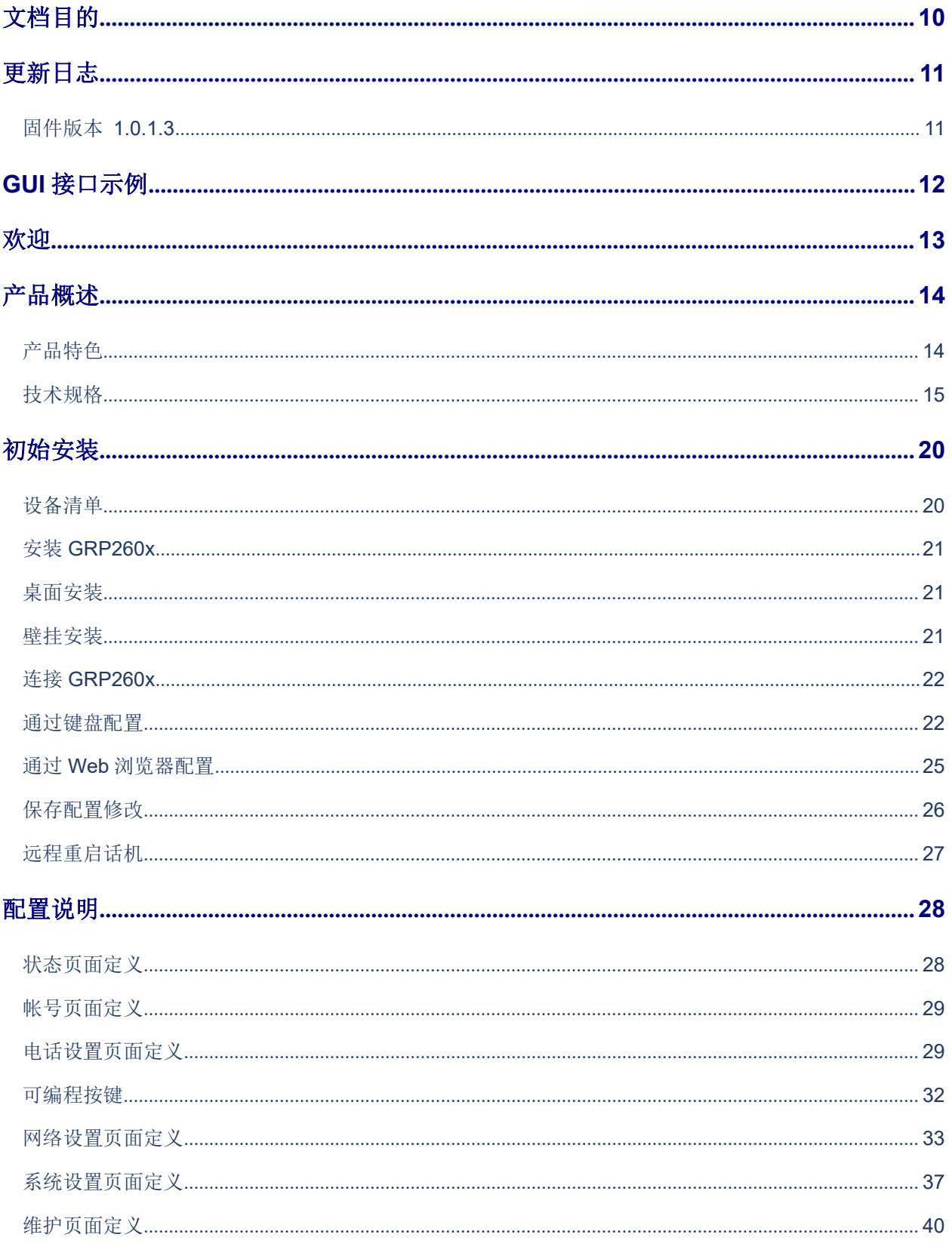

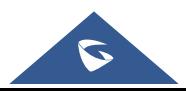

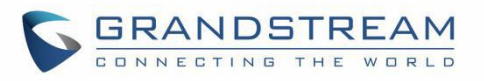

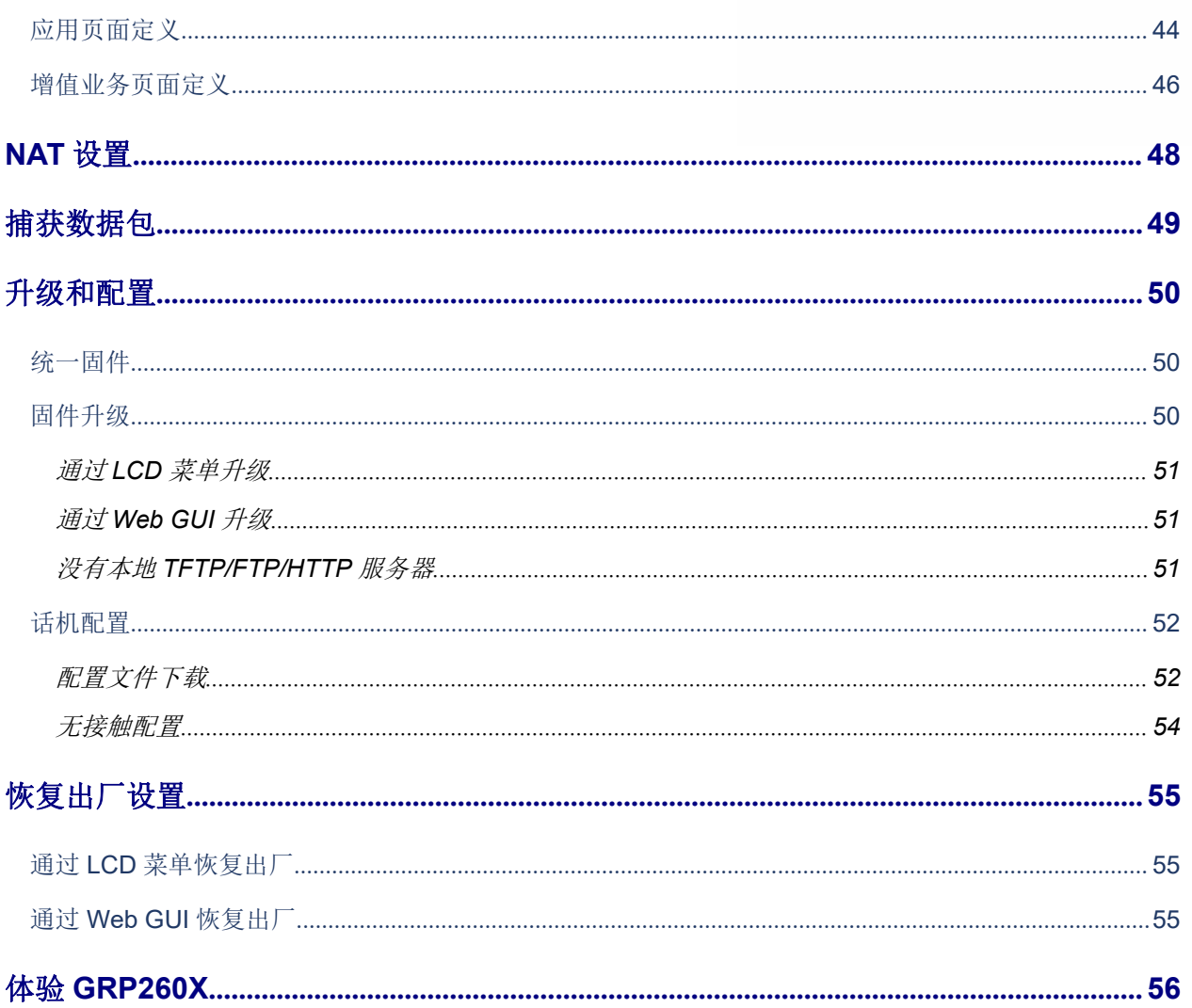

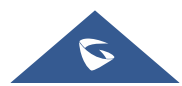

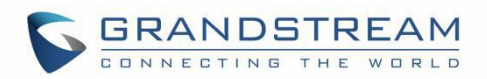

## 表目录

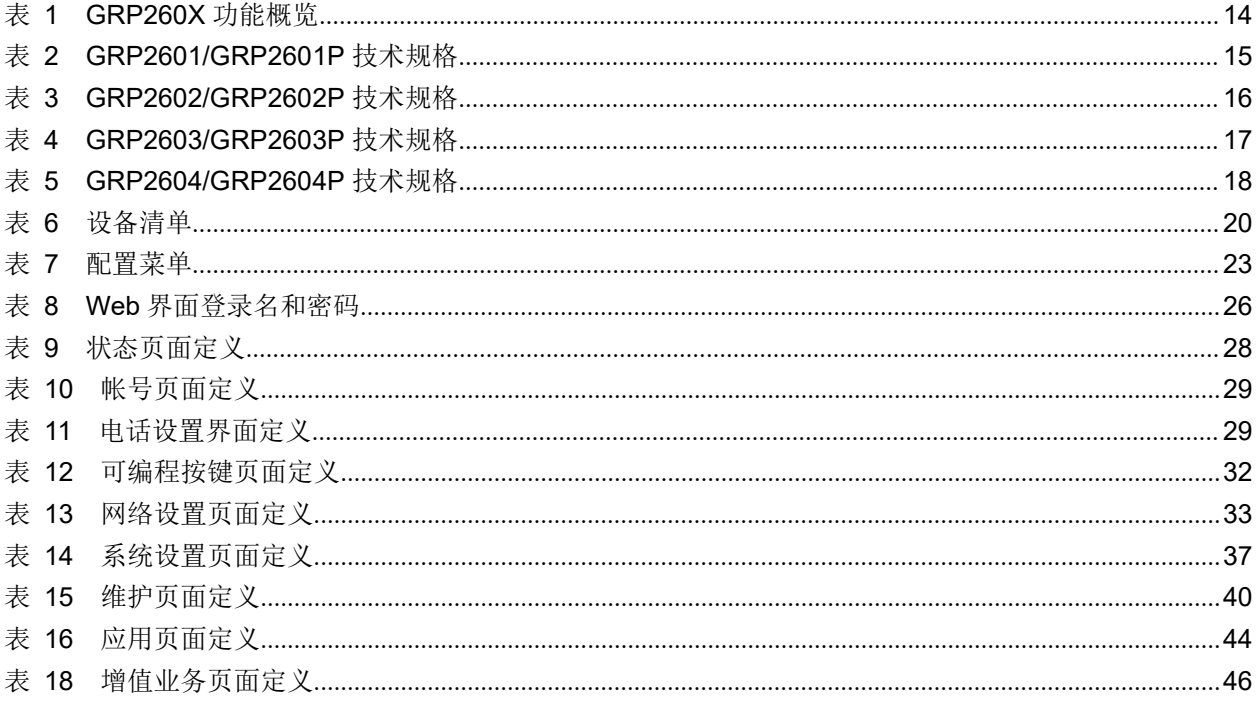

## 图目录

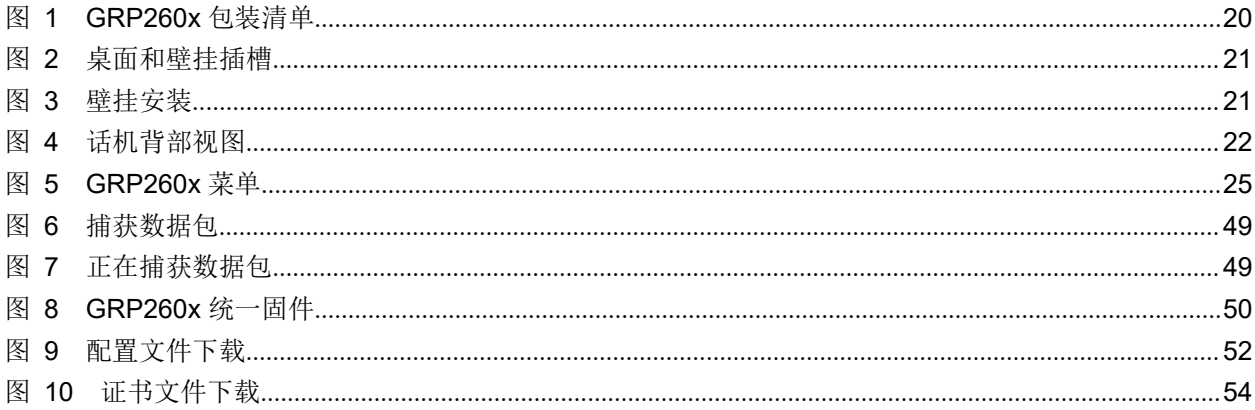

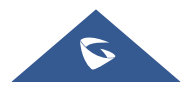

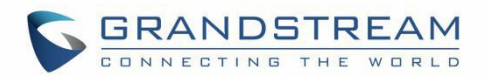

## <span id="page-9-0"></span>文档目的

本文档介绍如何通过 LCD 菜单和 Web GUI 界面来配置并使用 GRP260x。 本文档的目标读者是电话管理员。 想要了解 GRP2601/GRP2601P/GRP2602/GRP2602P 的基础功能, 请前往 <http://www.grandstream.com/support> 下载 GRP260x 用户手册。

本手册包括以下主题:

- [产品概述](#page-13-0)
- [初始安装](#page-19-0)
- [配置说明](#page-27-0)
- NAT [设置](#page-45-0)
- [捕获数据包](#page-48-0)
- [升级和配置](#page-49-0)
- [恢复出厂设置](#page-54-0)
- $\frac{4}{9}$   $\frac{40}{9}$  [GRP260x](#page-55-0)

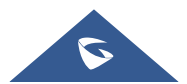

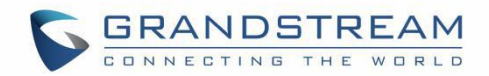

## <span id="page-10-0"></span>更新日志

本节记录了 GPR260x 系列用户手册的重要更新。这里只列出了主要的新功能和主要的文档更新,有关更正或 编辑的较小更新并未记录。

### <span id="page-10-1"></span>固件版本 **1.0.1.3**

初始版本

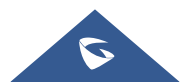

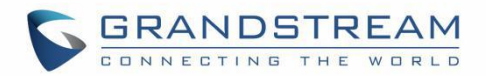

## <span id="page-11-0"></span>**GUI** 接口示例

[http://www.grandstream.com/sites/default/files/Resources/GRP260X\\_web\\_gui.zip](http://www.grandstream.com/sites/default/files/Resources/grp26xx_web_gui.zip)

- 1. 登录界面截图
- 2. 状态界面截图
- 3. 帐号界面截图
- 4. 设置界面截图
- 5. 网络界面截图
- 6. 维护界面截图
- 7. 电话本界面截图

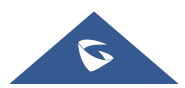

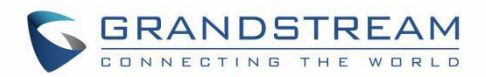

### <span id="page-12-0"></span>欢迎 しゅうしょう しゅうしょう しゅうしょく

感谢您购买潮流网络 GRP260x 系列 IP 语音话机。

GRP260X是运营商级IP电话GRP系列的一部分。GRP2601/2602为2线路型号,GRP2603/2604为3线路型 号。GRP260x采用零接触部署,可进行大规模部署和轻松管理。它具有时尚的设计外观和新一代电话功能, 其中包括五方会议,可最大程度地提高工作效率。扬声器和听筒均配置全高清音频,使用户能够以最高的清 晰度进行交流,且支持Plantronics&Jabra&Sennheiser耳机和多语言界面。GRP系列包含电信级安全功能, 可提供企业级安全性,包括安全启动、双固件映像和数据加密存储。对于云部署和集中管理,GRP260x支 持接入潮流网络的设备管理系统(GDMS),该系统提供了一个集中式管理界面,用于配置、部署、管理和监 控潮流网络终端设备。 GRP260X专为桌面工作人员的需求而构造,旨在为企业、服务提供商和其他大批量 市场提供易于使用且方便部署的通讯终端。

GRP260X系列提供了卓越的高清音频质量、丰富且领先的电话功能、隐私保护、与第三方SIP设备的广泛互 操作性和优越的SIP/ NGN / IMS平台,是企业用户寻求高质量、丰富功能、先进性能的多线路企业IP电话的 理想选择。

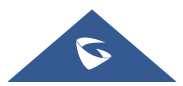

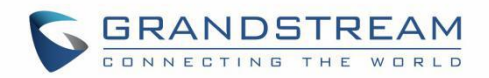

## <span id="page-13-0"></span>产品概述

### <span id="page-13-1"></span>产品特色

以下表格介绍了 GRP260x 的主要功能:

<span id="page-13-2"></span>表 **1 GRP260X** 功能概览

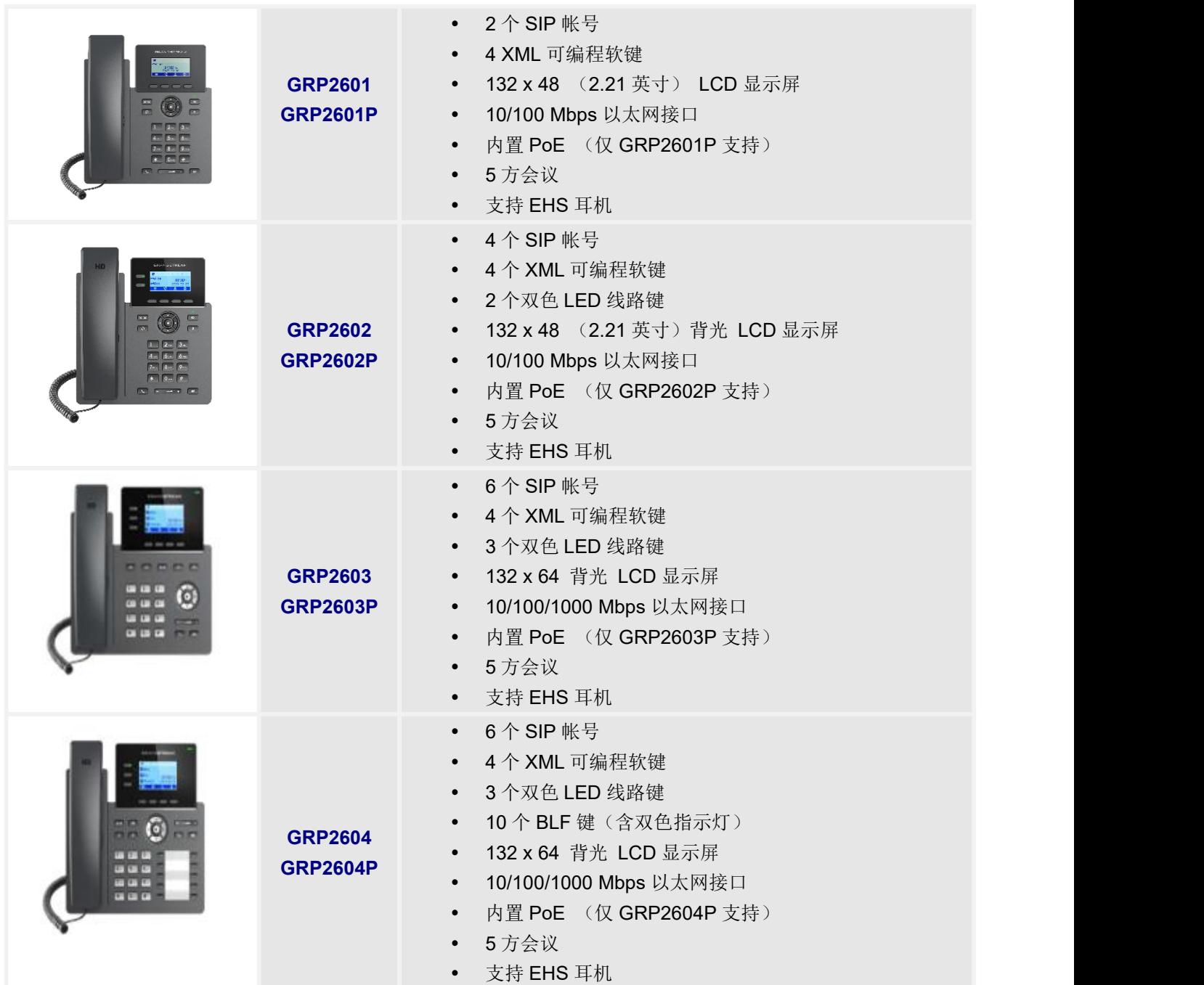

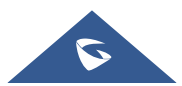

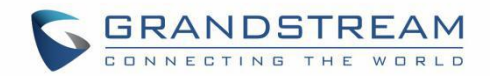

### <span id="page-14-0"></span>技术规格

下表为 GRP260X 的所有技术参数,包括协议/标准、语音编码、电话功能、语言和升级/部署等。

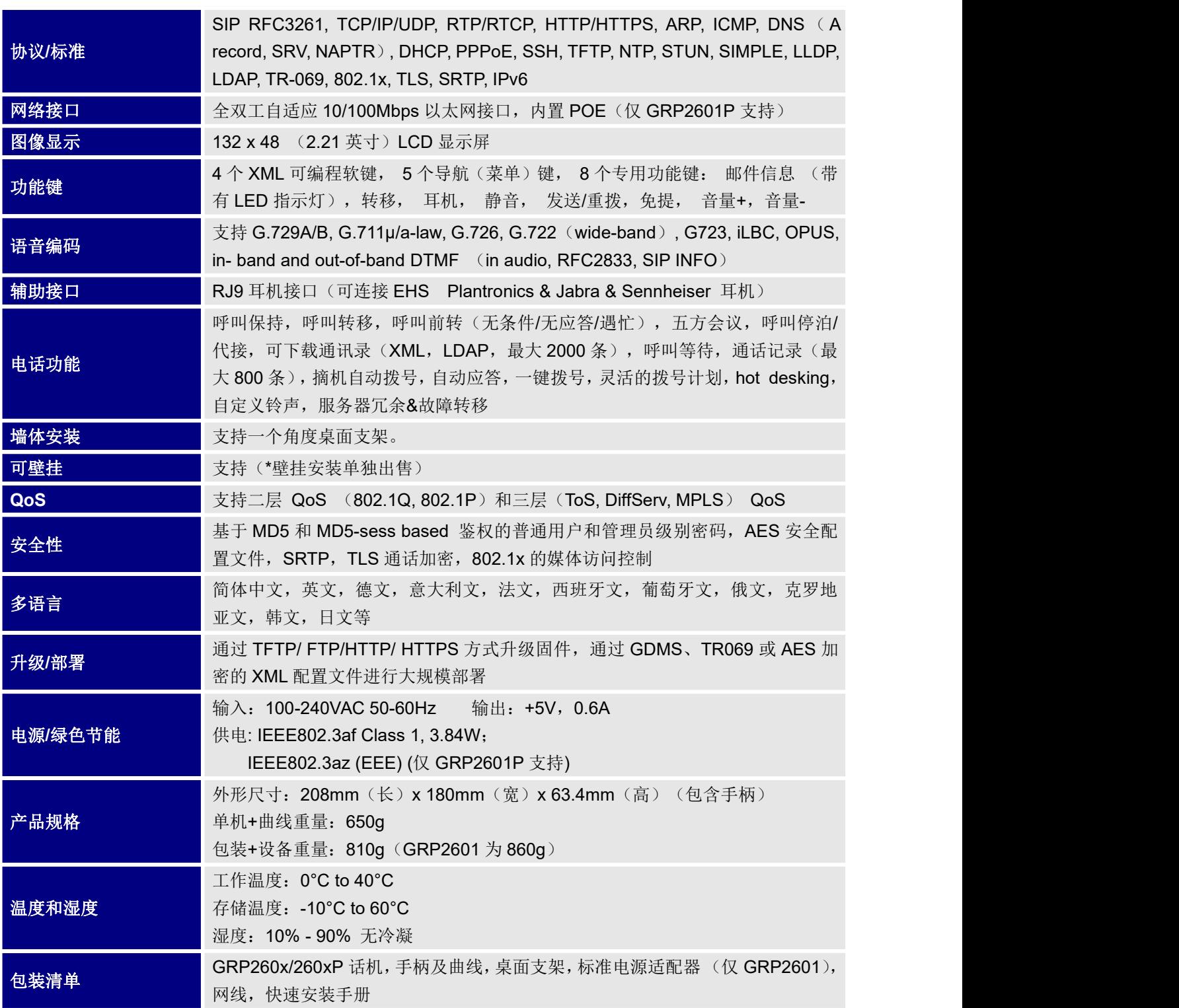

<span id="page-14-1"></span>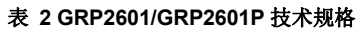

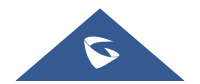

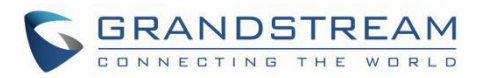

标准认证 FCC: Part 15 Class B; FCC Part 68 HAC; CE: EN 55032; EN 55035;EN 61000-3-2; EN 61000-3-3; EN 62368-1; RCM: AS/NZS CISPR32; AS/NZS 62368.1; AS/CA S004; IC: ICES-003; CS-03

#### <span id="page-15-0"></span>表 **3 GRP2602/GRP2602P** 技术规格

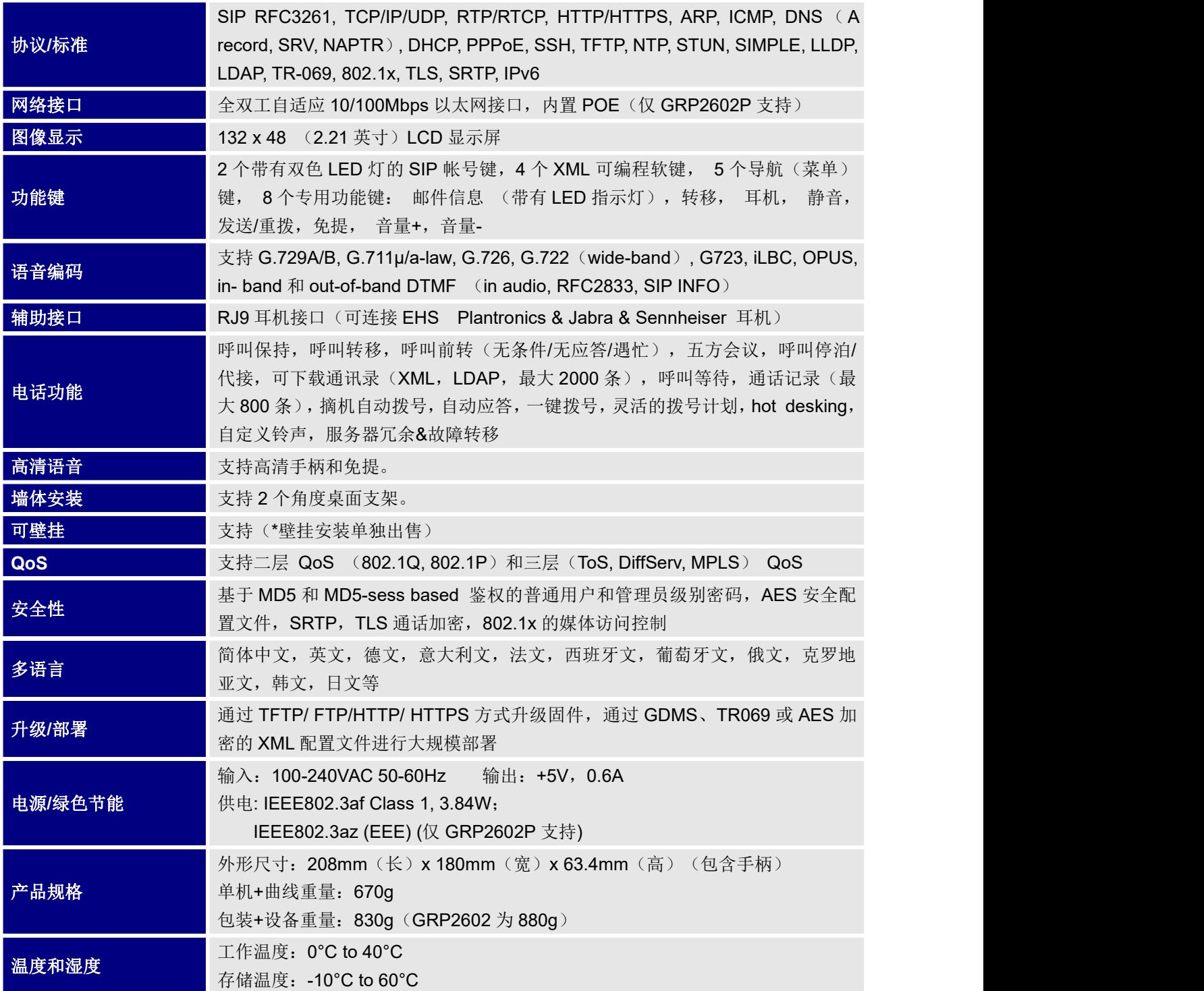

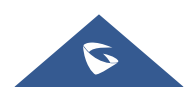

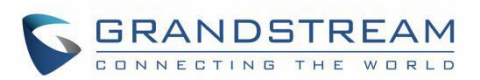

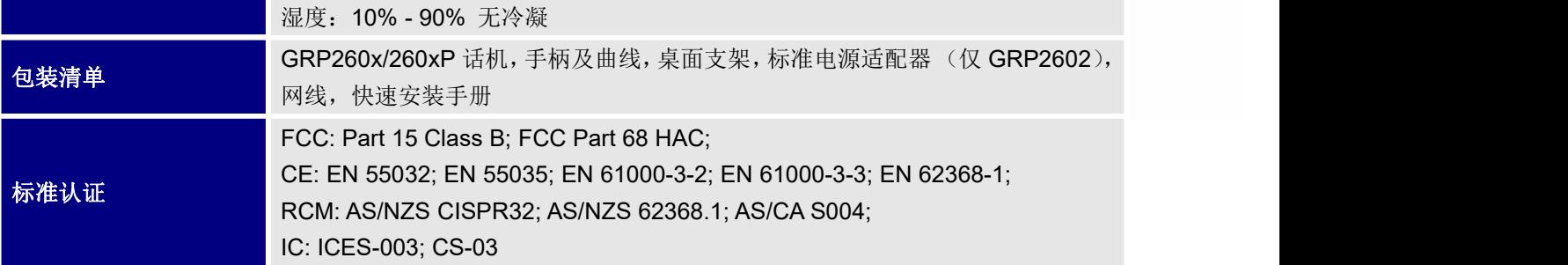

#### <span id="page-16-0"></span>表 **4 GRP2603/GRP2603P** 技术规格

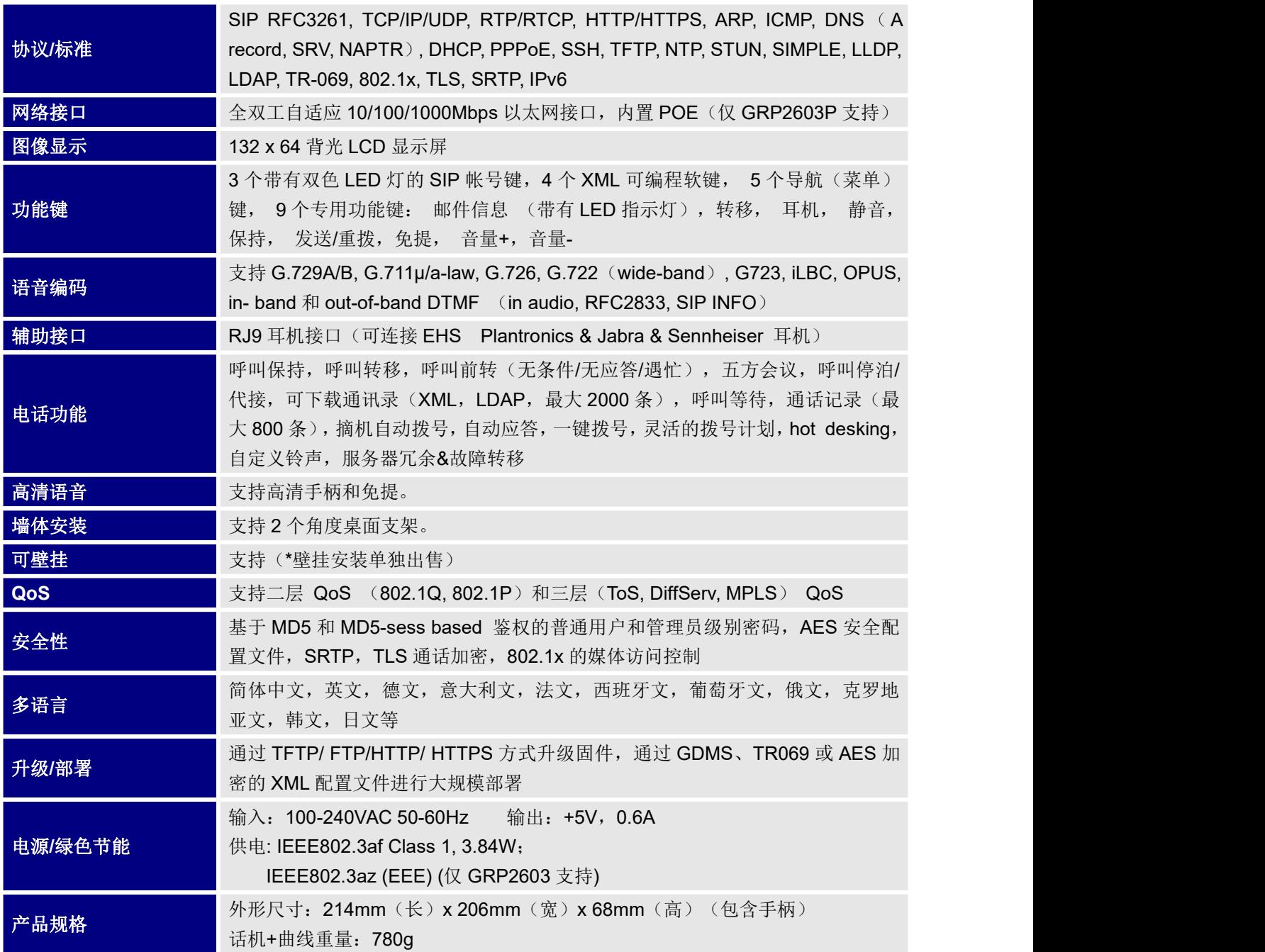

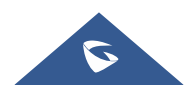

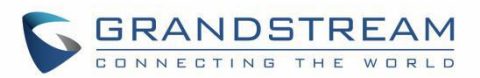

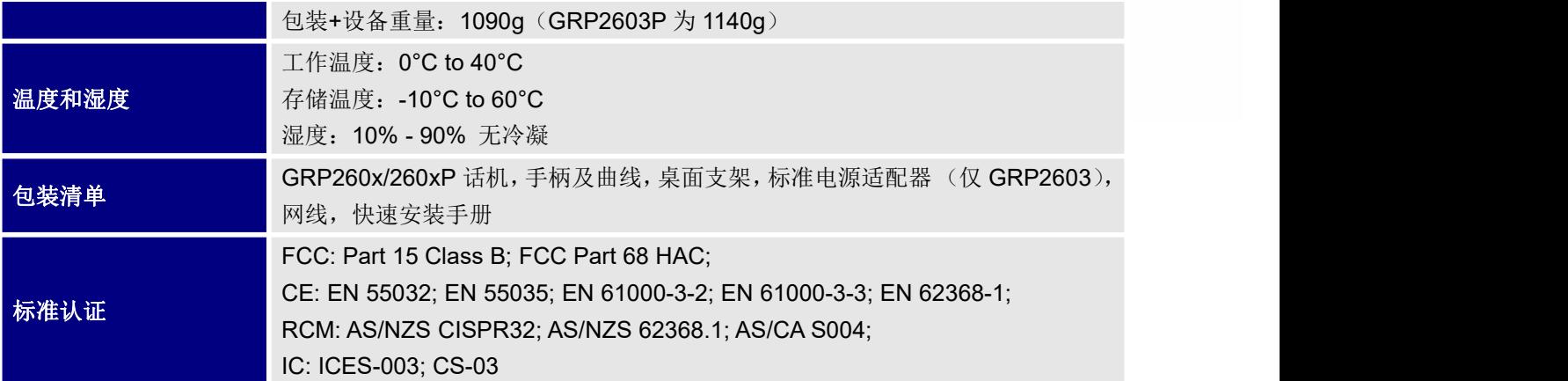

#### <span id="page-17-0"></span>表 **5 GRP2604/GRP2604P** 技术规格

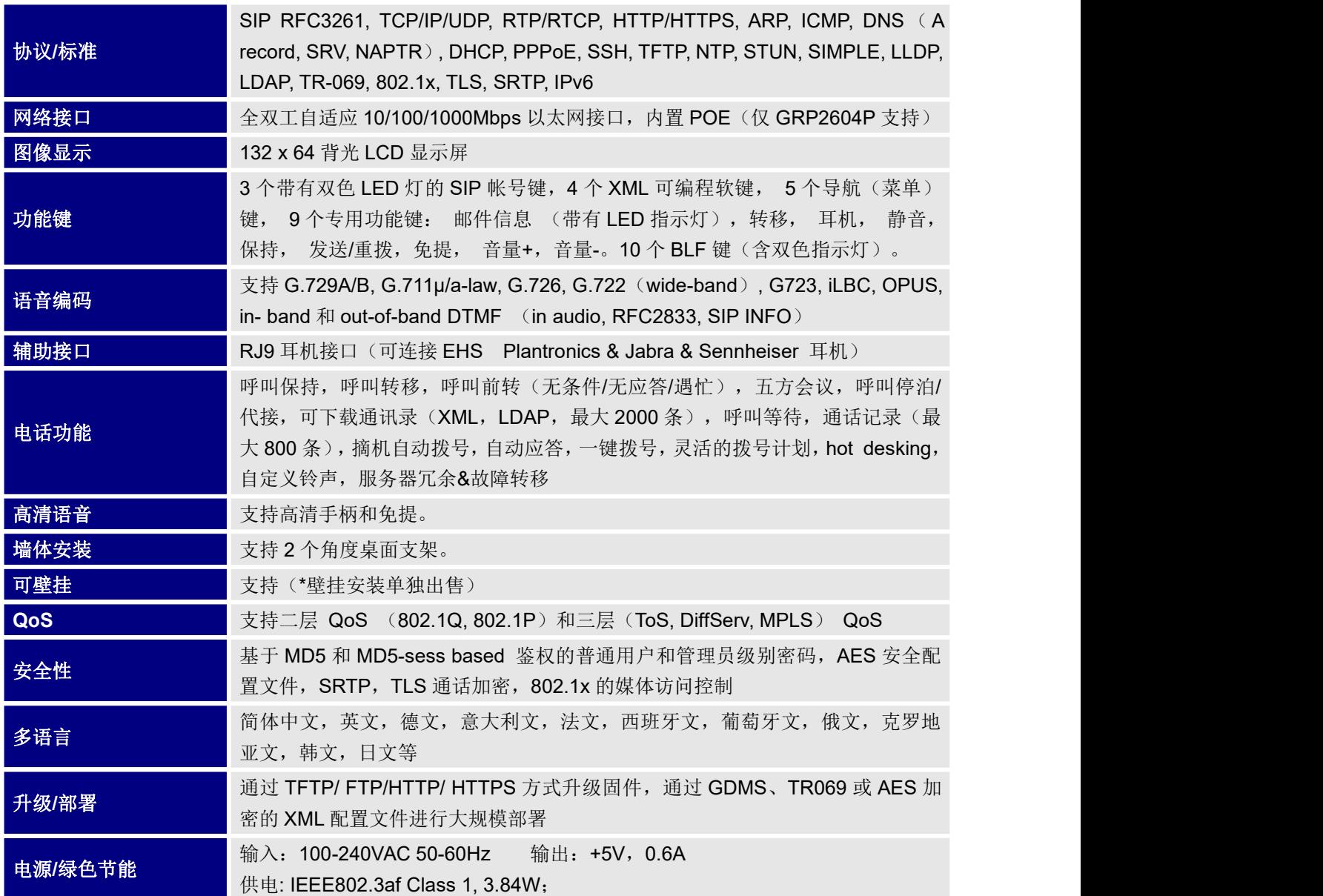

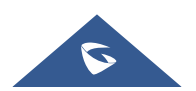

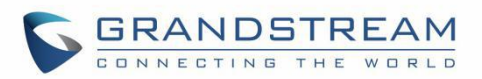

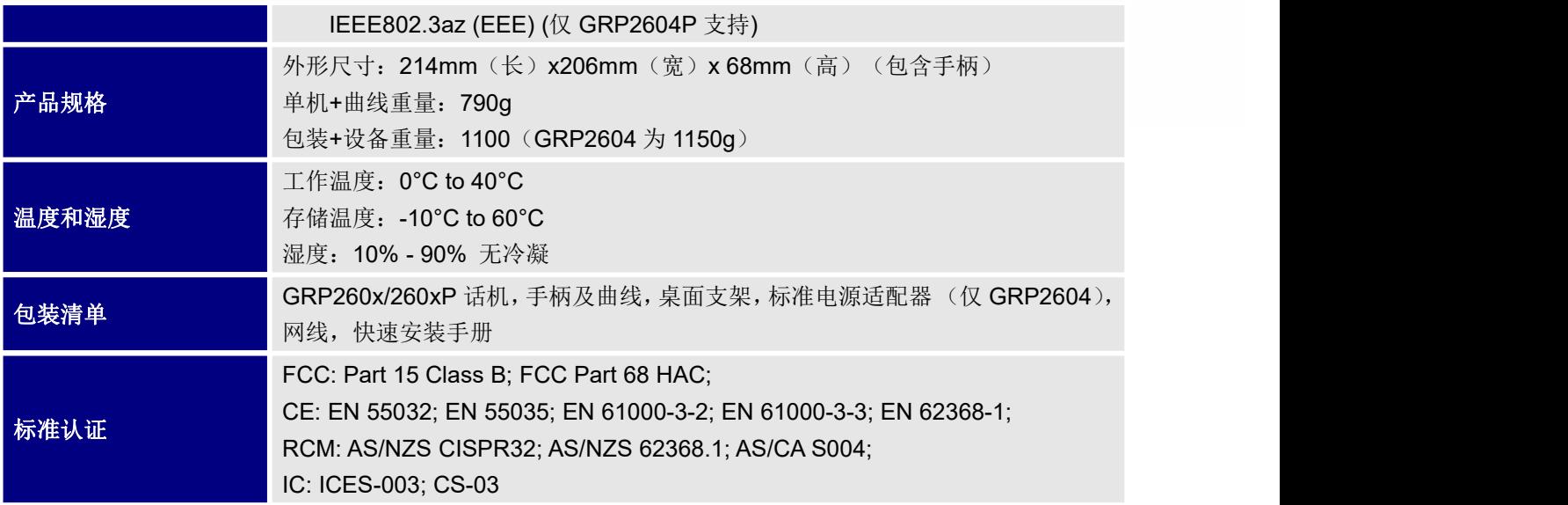

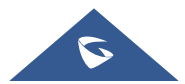

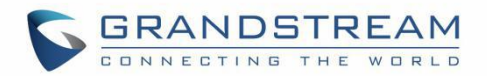

## <span id="page-19-0"></span>初始安装

本章介绍了基本的安装说明,包括包装清单和获取 GRP260x 最佳性能的信息。

### <span id="page-19-1"></span>设备清单

<span id="page-19-2"></span>表 **6** 设备清单 **GRP260x** ● 1个 GRP260x 主机 1 个手柄 1 个电话支架 1 根网线 1个电源适配器(仅 GRP2601/GRP2602 ). 1 根电话曲线 1 本快速安装手册

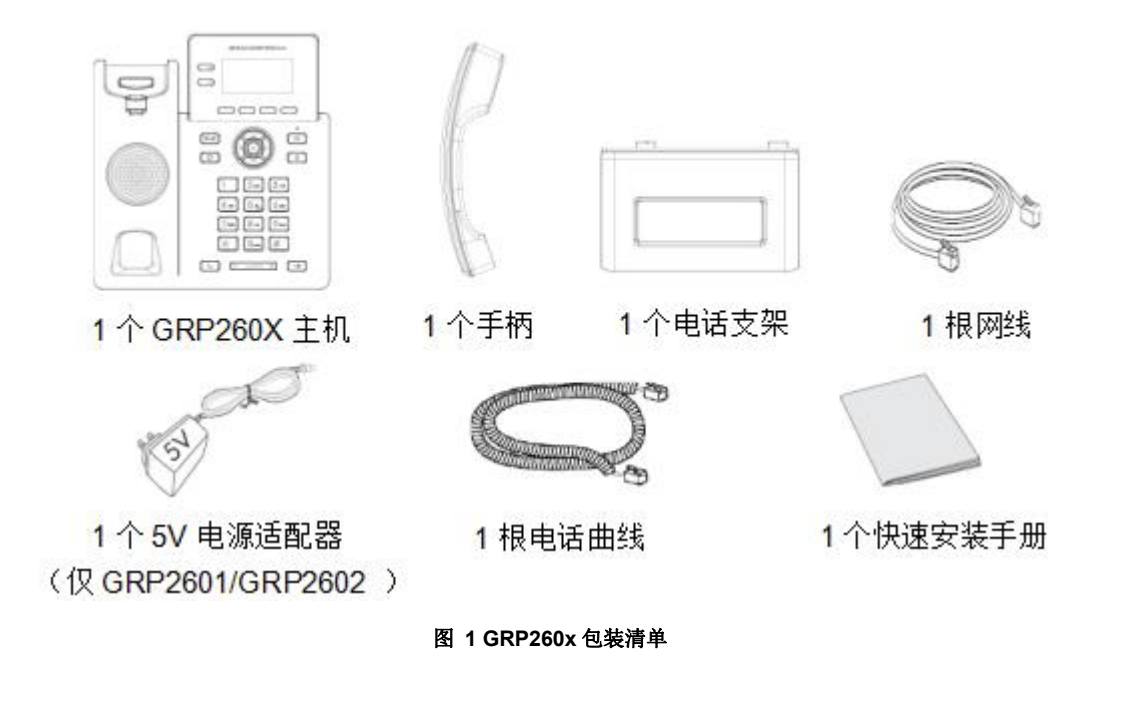

#### <span id="page-19-3"></span>注意:

安装前,请检查包装内容是否完整,如果发现有任何缺漏,请联系你的管理员。

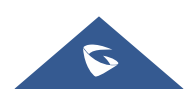

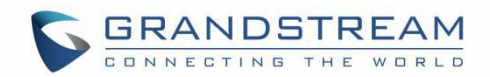

### <span id="page-20-0"></span>安装 **GRP260x**

GRP260x 可以使用电话支架安装在桌面上,也可以使用插槽安装在墙壁上。

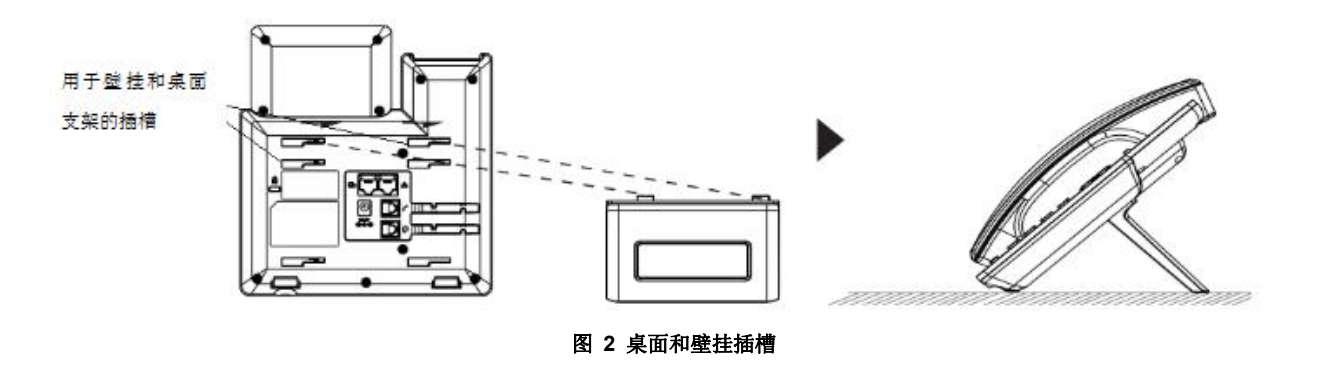

#### <span id="page-20-3"></span><span id="page-20-1"></span>桌面安装

要将电话通过支架安装在桌子上,请将电话支架连接到话机底部的插槽。(上半部分,下半部分)

### <span id="page-20-2"></span>壁挂安装

- 1. 将壁挂式垫片固定到电话背面的壁挂插槽。
- 2. 通过壁挂孔将话机固定在墙上。
- 3. 从听筒支架中拉出卡扣(请参见下图)。
- 4. 旋转卡扣并将其重新插入插槽,卡舌朝上,以便话机安装在墙壁上时能挂住听筒(请参见下图)。

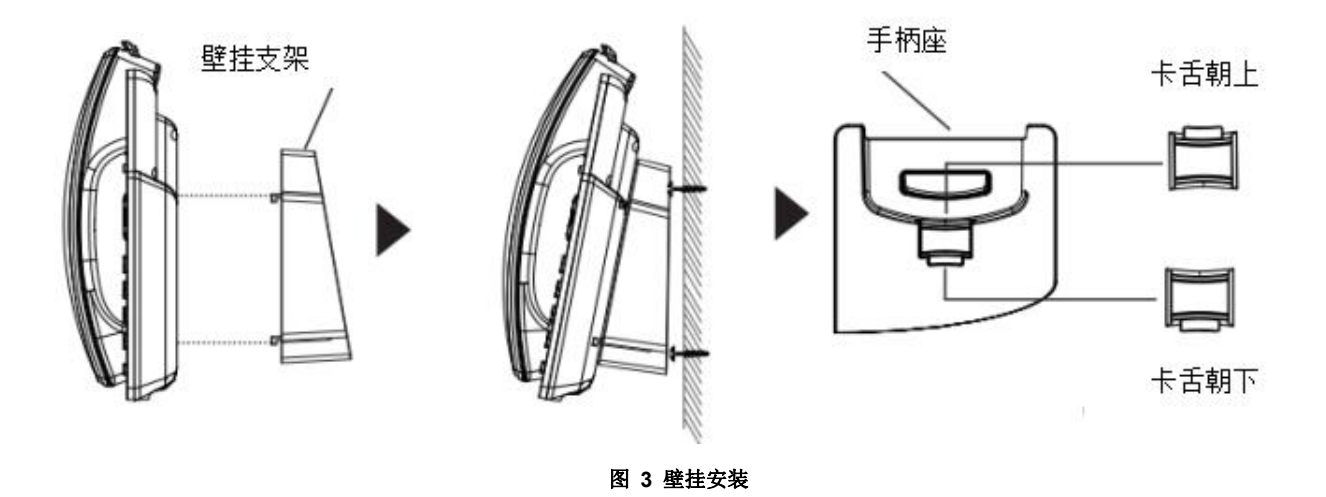

<span id="page-20-4"></span>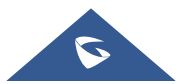

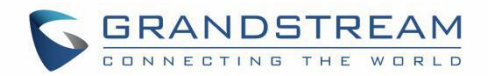

#### <span id="page-21-0"></span>连接 **GRP260x**

要启动 GRP2600,请按照以下步骤操作:

1. 用电话线连接听筒和主机。

2. 使用网线将电话的 LAN 端口连接到集线器/交换机或路由器的 RJ-45 插座(路由器的 LAN 侧)。

3. 将 5V DC 输出插头连接至电话的电源插孔;将电源适配器插入电源插座。如果在步骤 2 中使用了 PoE 交 换机(仅 GRP2601P / GRP2602P / GRP2603P / GRP2604P), 则可以跳过此步骤。

4. 液晶显示屏上将显示 Grandstream 标识。请等待日期/时间显示后在继续操作。

5. 您可以通过静态 IP 或 DHCP, 使用电话嵌入式 Web 服务器或键盘配置菜单进一步配置电话。

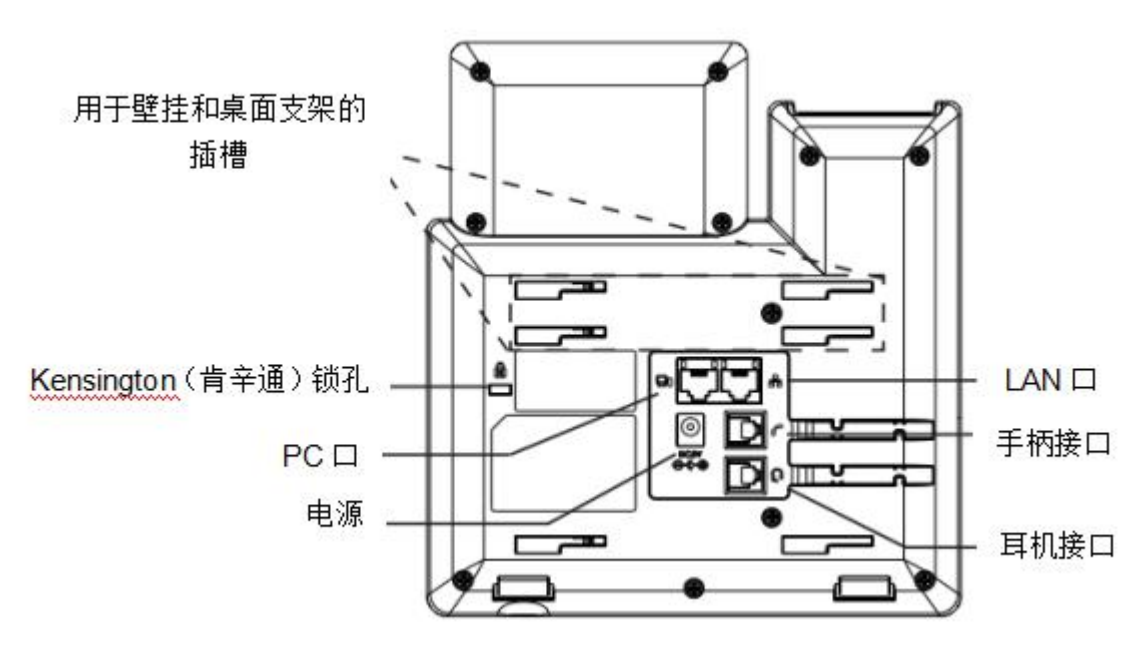

<span id="page-21-2"></span>图 **4 GRP2601/P** 背部视图

#### <span id="page-21-1"></span>通过键盘配置

要使用电话的键盘配置LCD菜单,请按照以下说明进行操作:

- 进入菜单项 当电话处于空闲状态时, 按下圆形菜单按钮或菜单软键 计决入配置菜单。
- 菜单导航 按方向键选择菜单项。
- 进入**/**确认选项 按下圆形菜单键进入/确认选择项。
- 退出 按下返回软键 <sup>+</sup>2 退出当前菜单。
- 返回首页

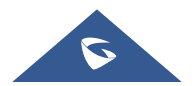

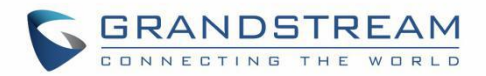

下表列出了各个菜单项:

#### <span id="page-22-0"></span>表 **7** 配置菜单

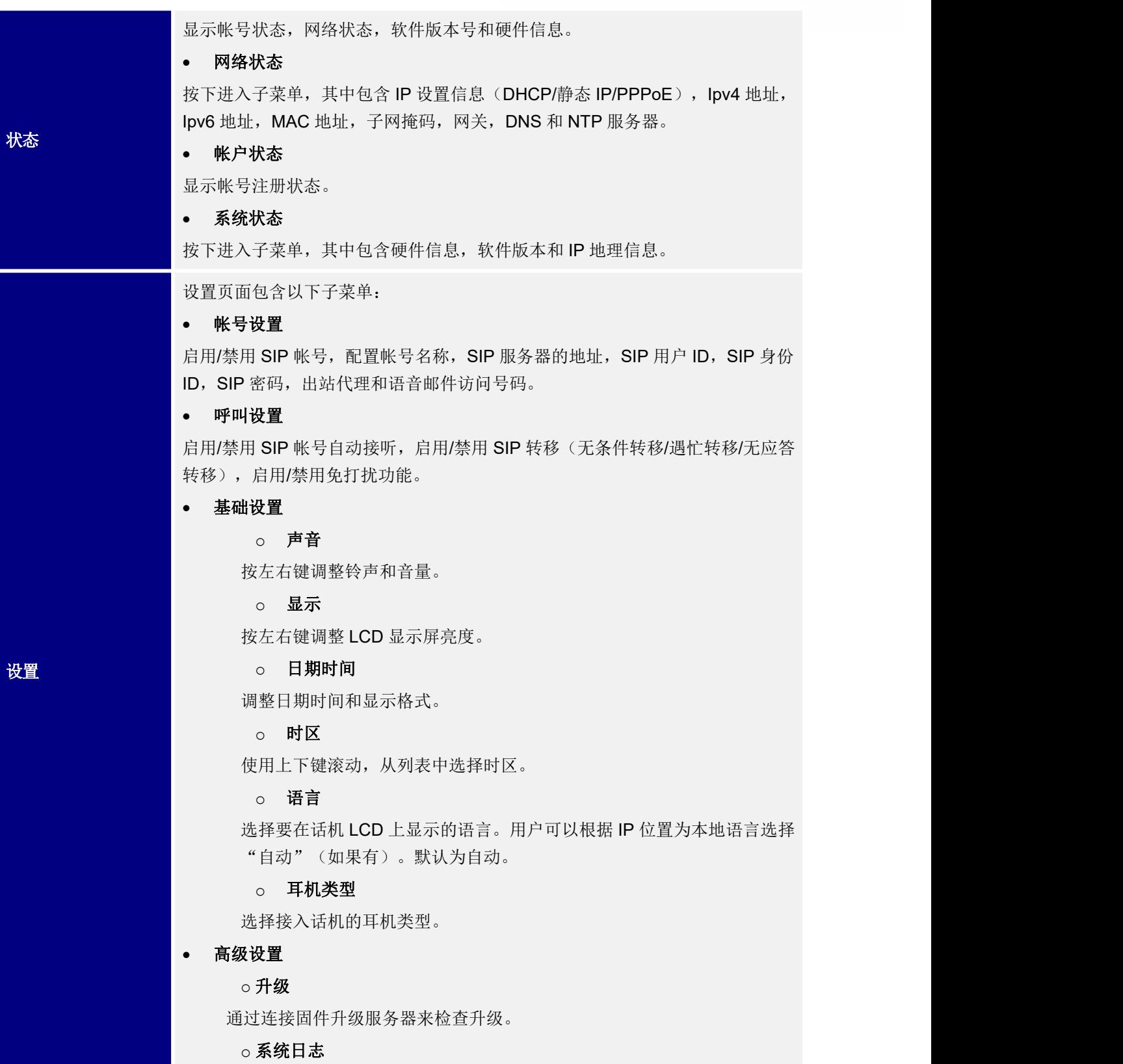

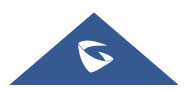

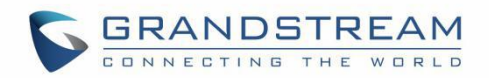

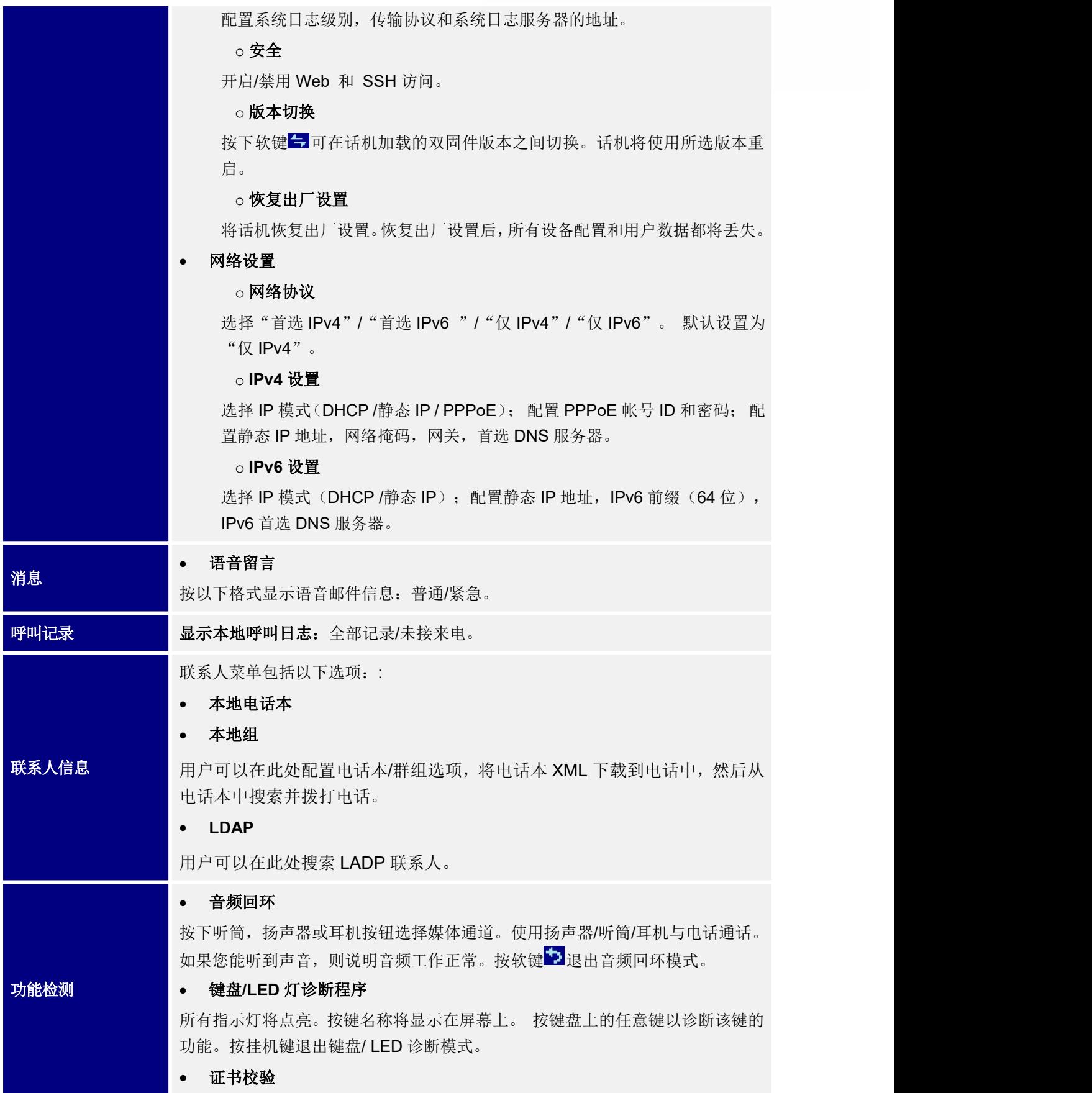

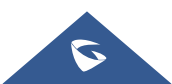

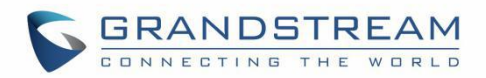

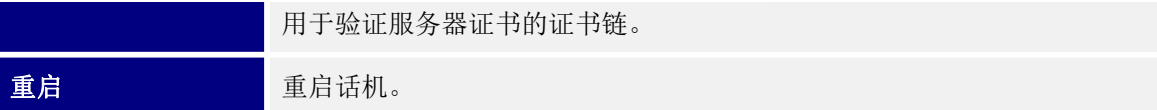

下图显示了键盘菜单的配置流程:

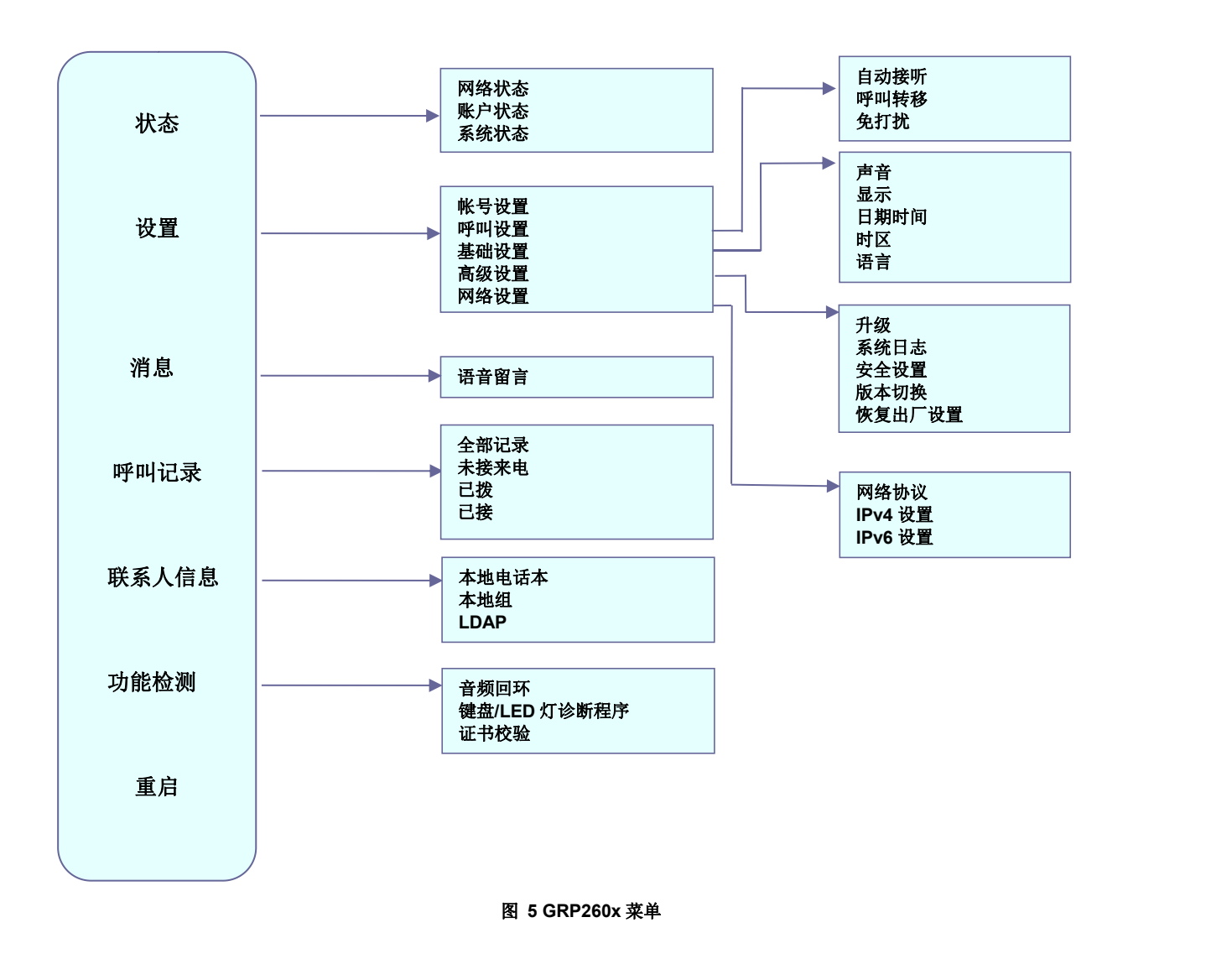

#### <span id="page-24-1"></span><span id="page-24-0"></span>通过 **Web** 浏览器配置

GRP260x 的嵌入式 Web 服务器响应 HTTP/HTTPS GET/POST 请求。嵌入式 HTML 页面允许用户通过网 络浏览器(例如 Google Chrome, Mozilla Firefox 和 Microsoft IE)配置 GRP260x。访问 Web 页面:

1. 将电脑连接到与GRP260x相同的网络。

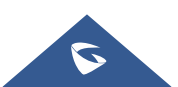

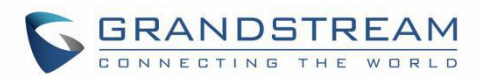

- 2. 确保GRP260x已打开并显示其IP地址。您可以按向上方向键查看话机的IP地址。
- 3. 在电脑上打开Web浏览器。
- 4. 在浏览器的地址栏中输入GRP260x的IP地址。
- 5. 输入管理员登录名和密码访问Web配置菜单。

#### 注意**:**

- 电脑必须与GRP260x连接到相同的网络。通过将电脑连接到与GRP260x相同的集线器或交换机,可以 轻松完成此操作。如果没有集线器/交换机(或集线器/交换机上的空闲端口),请直接将电脑连接到 GRP260x背面的PC端口;
- 如果GRP260x已正确连接到可以正常工作的Internet, GRP260x的IP地址将显示在菜单->状态->网络状 态中。该地址的格式为:xxx.xxx.xxx.xxx,其中xxx表示0-255之间的数字。用户需要此地址才能访问Web 界面。例如,如果 GRP260x 的 IP 地址 为 192.168.40.154,请在浏览器的地址栏中输入 "http://192.168.40.154"。
- 登录界面有两个默认密码:

#### <span id="page-25-1"></span>表 **8 Web** 界面登录名和密码

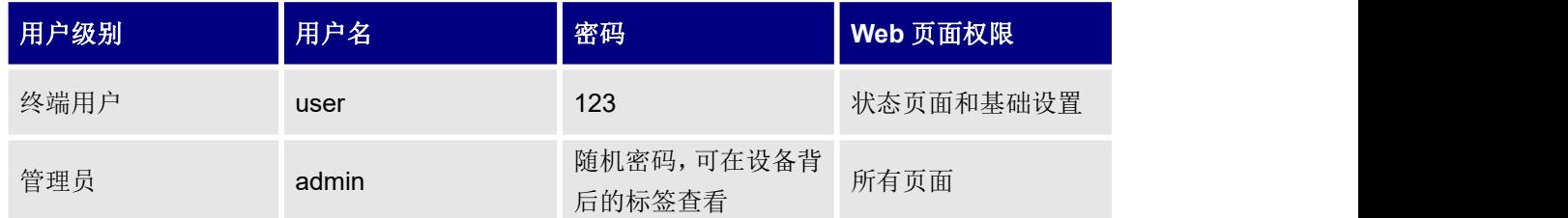

 更改任何设置时,请始终点击页面底部的"保存"或"保存并应用"按钮提交。如果仅保存更改但未应 用更改,在进行所有更改后,点击页面顶部的"应用"按钮即可提交。在所有Web页面中提交更改后, 如有必要,请重启GRP260x以使更改生效("帐号"页面和"电话本"页面下的所有选项均不需要重启。 "设置"页面下的大多数选项不需要重启)。

### <span id="page-25-0"></span>保存配置修改

用户对配置讲行更改后,点击"保存"按钮将保存但不会应用更改,需要单击 Web GUI 页面底部的"保存 并应用"按钮,或者用户可以直接点击"保存并应用"按钮。建议您在应用所有更改后重新启动话机或关闭 话机电源,然后重新启动。

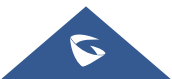

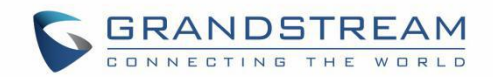

### <span id="page-26-0"></span>远程重启话机

按下Web GUI页面右上角的"重启"按钮远程重启电话, Web浏览器将显示重启消息, 等待大约1分钟可再 次登录。

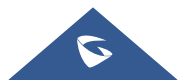

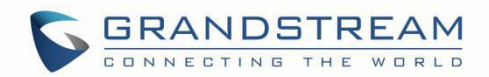

## <span id="page-27-0"></span>配置说明

本部分介绍GRP260x的Web界面中的选项。如上所述,您可以以管理员或终端用户身份登录。

- 状态: 显示GRP260x的帐号状态, 网络状态和系统信息。
- 帐号:配置SIP帐号。
- 电话设置: 配置基础设置、呼叫功能、铃声音调等。
- 网络设置:配置网络设置。
- 可编程按键:配置待机界面和呼叫界面的软键布局。
- 系统设置: 配置Web访问、LCD显示、日期时间、Web服务等
- 维护:配置升级和配置,系统诊断等。
- 应用:配置Web服务、本地联系人、呼叫记录等。

#### <span id="page-27-1"></span>状态页面定义

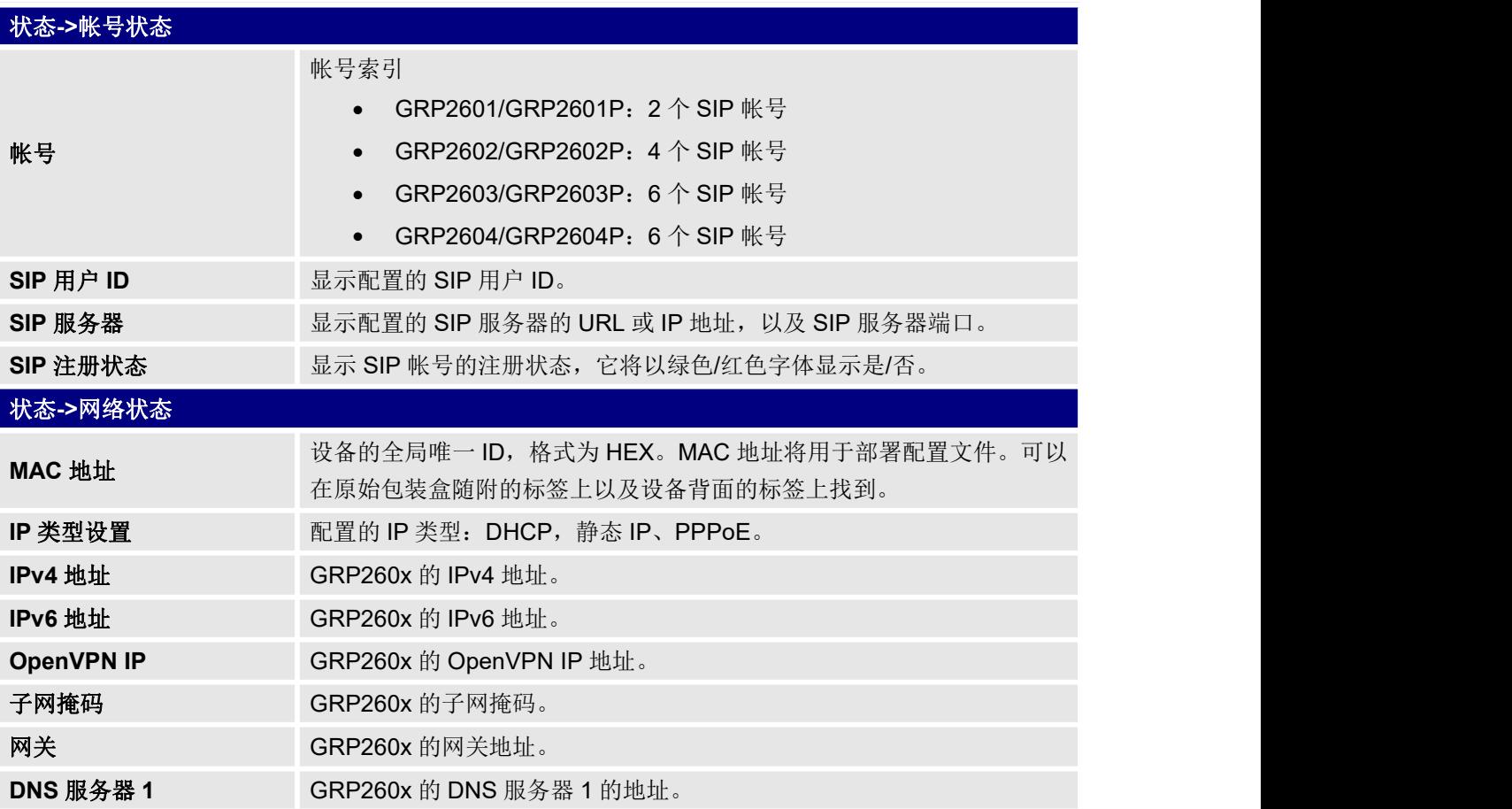

<span id="page-27-2"></span>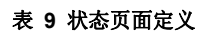

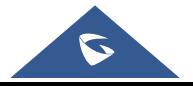

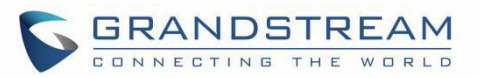

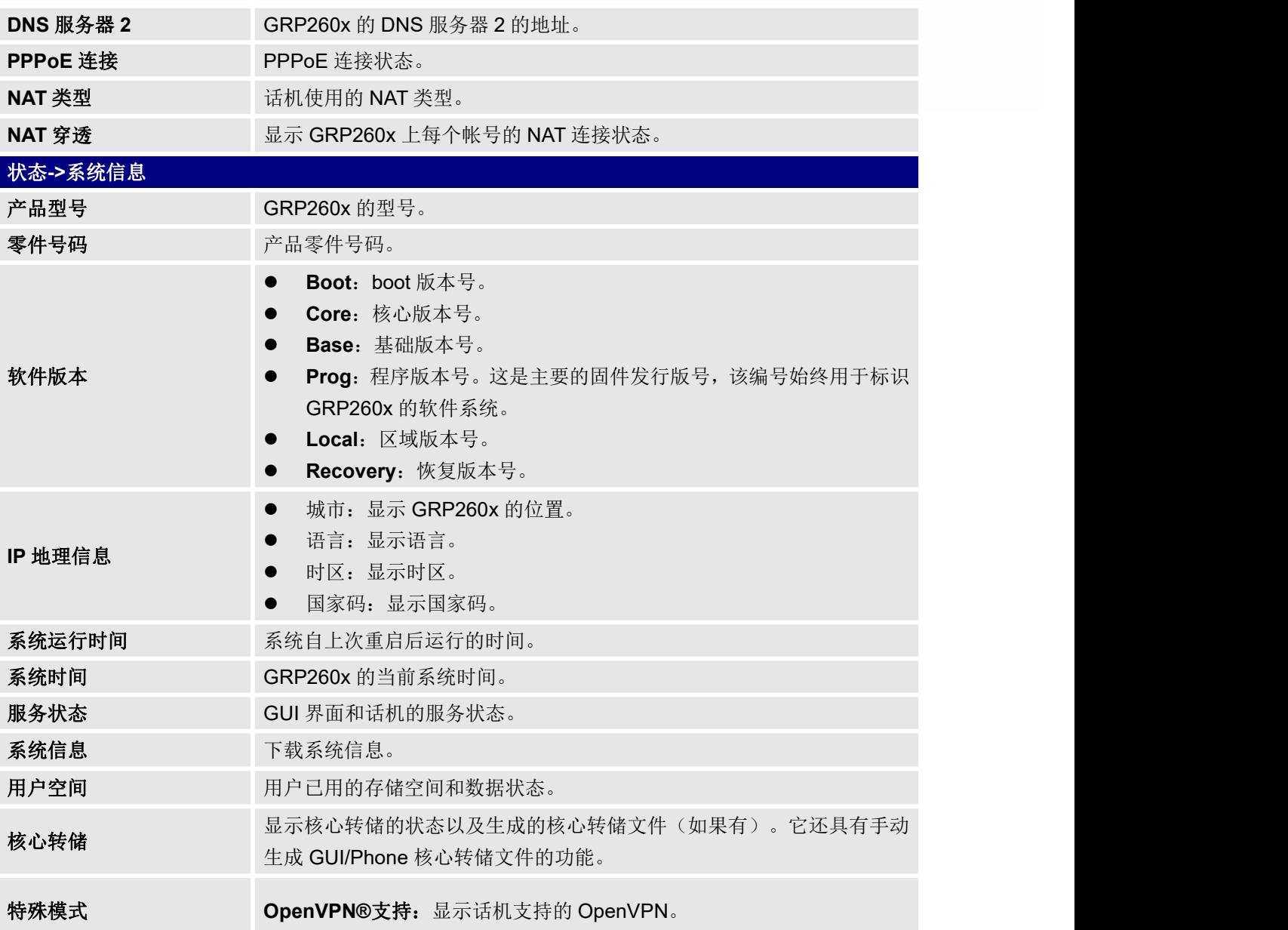

<span id="page-28-0"></span>帐号页面定义

<span id="page-28-2"></span>表 **10** 帐号页面定义

<span id="page-28-1"></span>电话设置页面定义

<span id="page-28-3"></span>表 **11** 电话设置界面定义

电话设置**->**常规设置

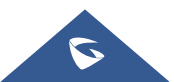

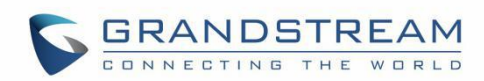

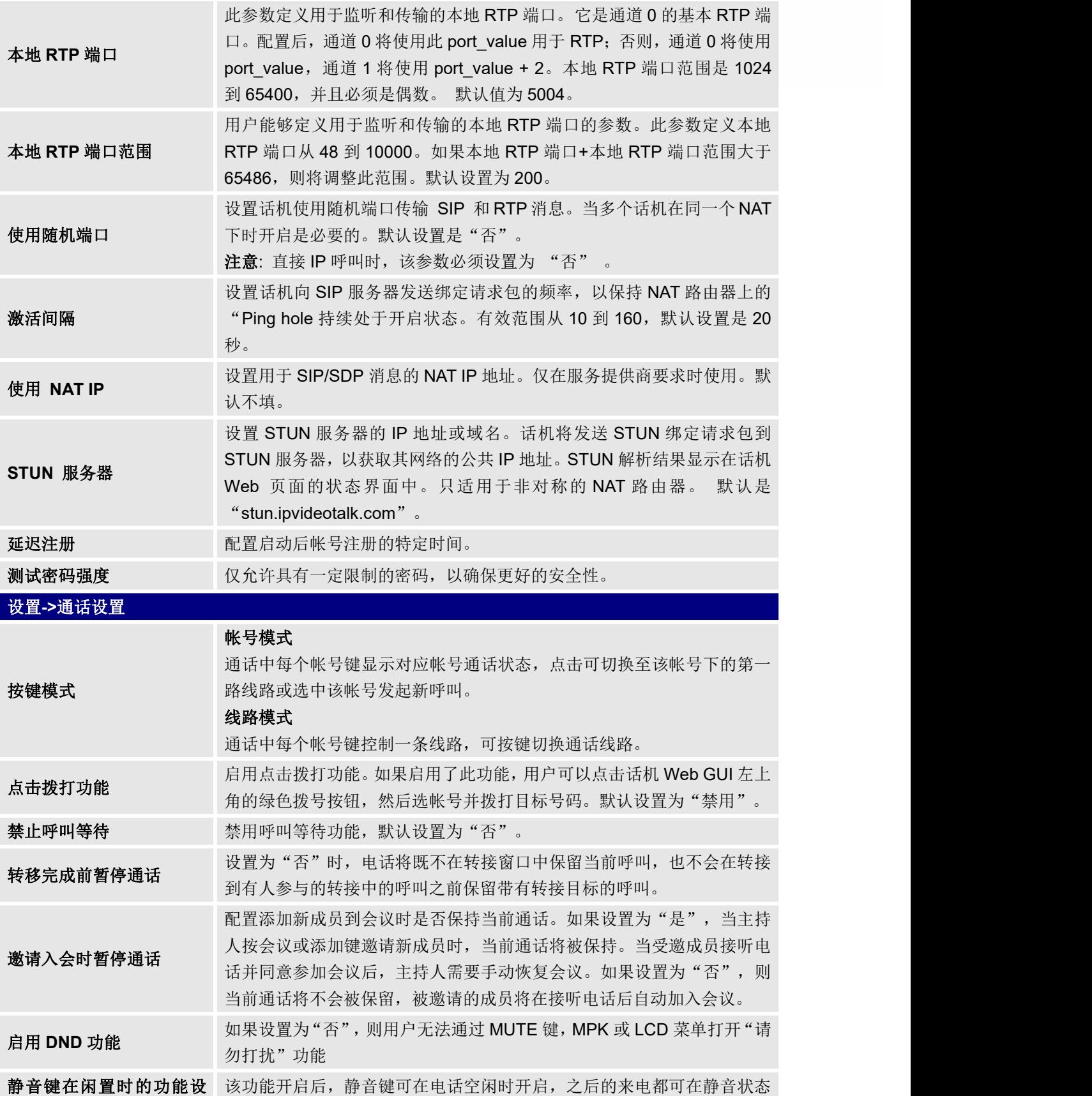

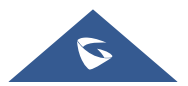

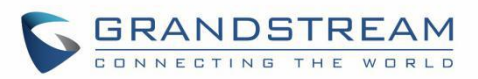

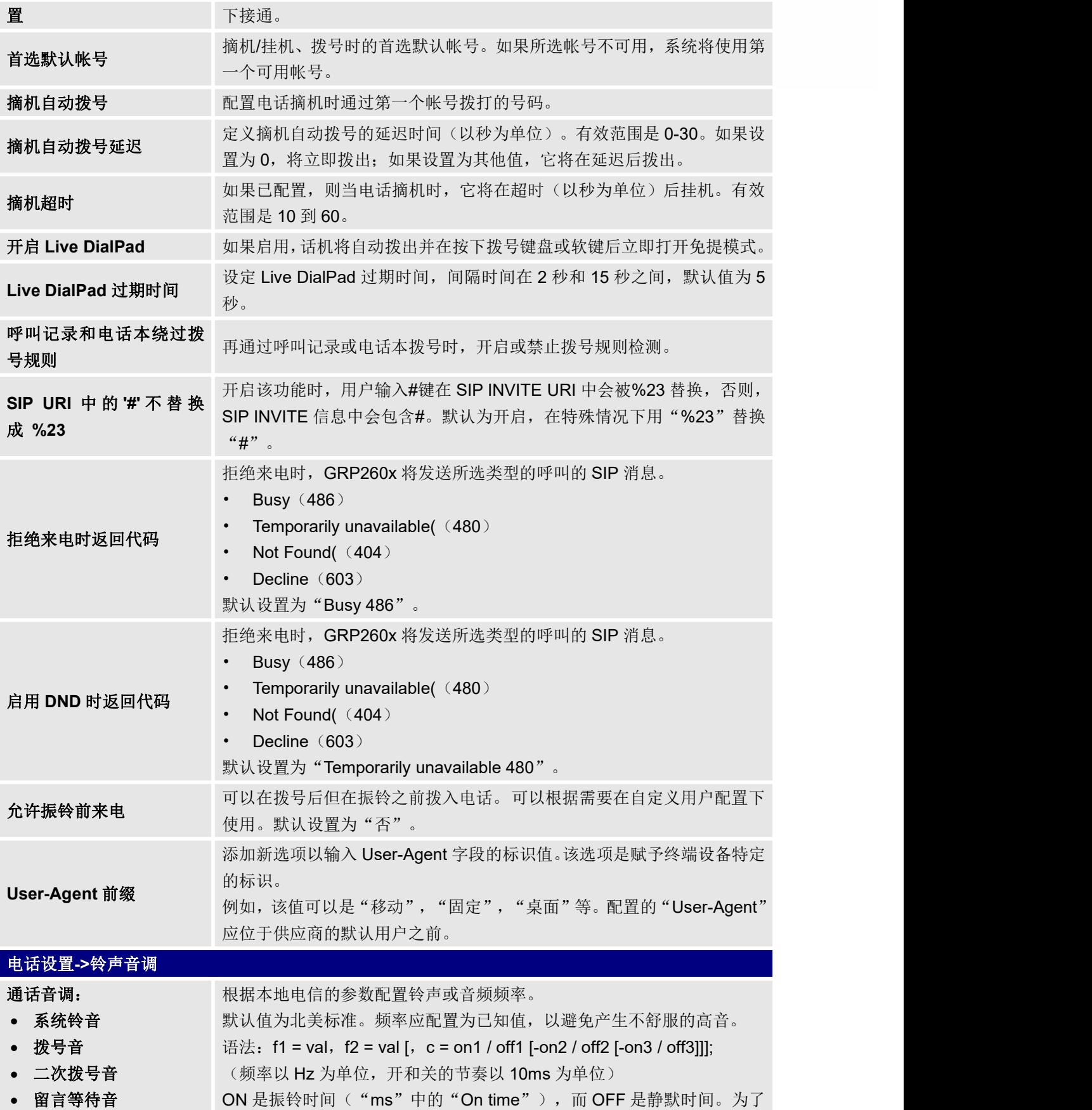

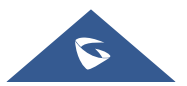

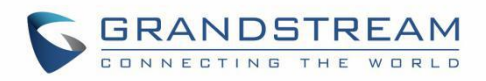

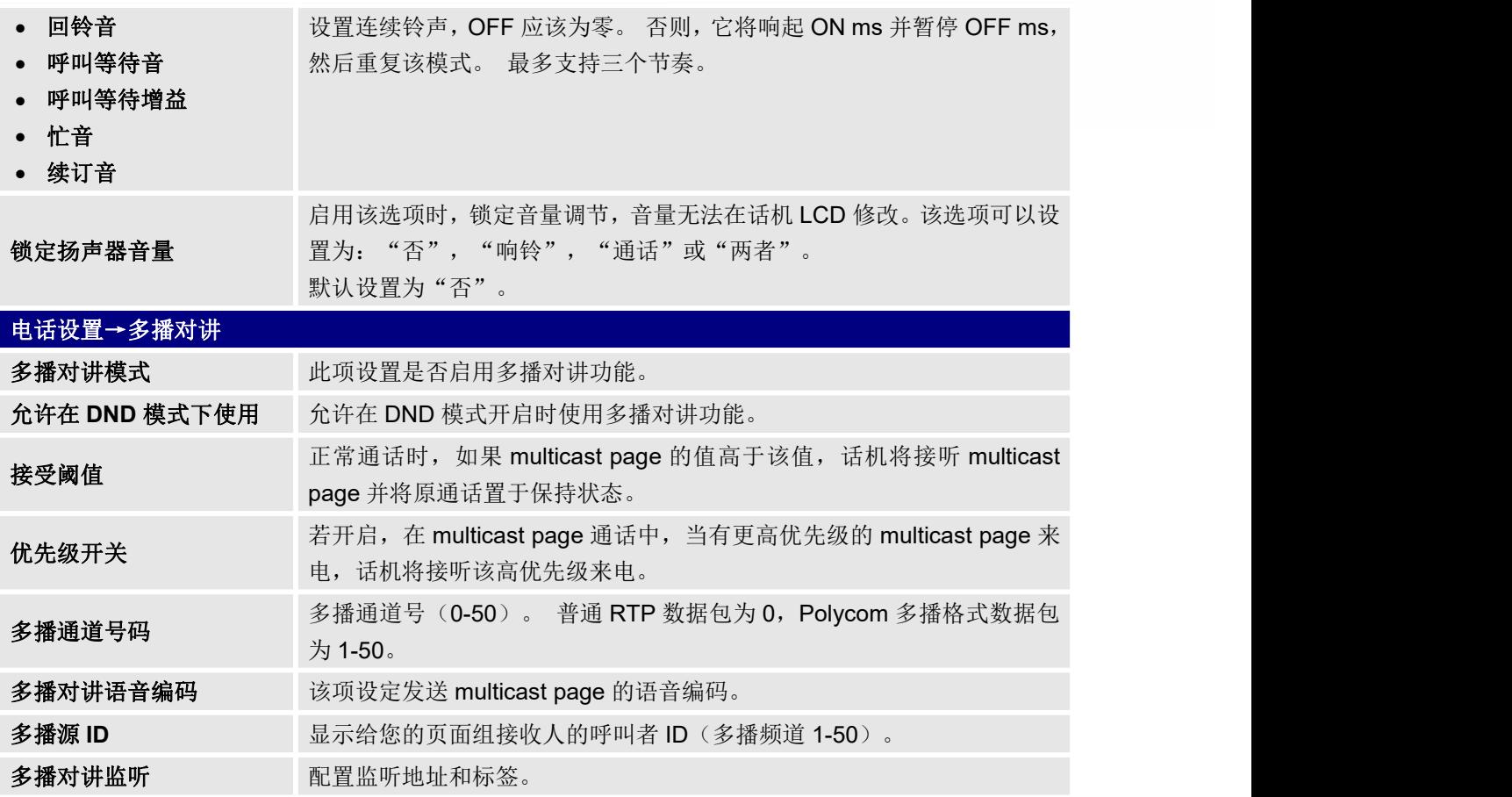

### <span id="page-31-0"></span>可编程按键

#### <span id="page-31-1"></span>表 **12** 可编程按键页面定义

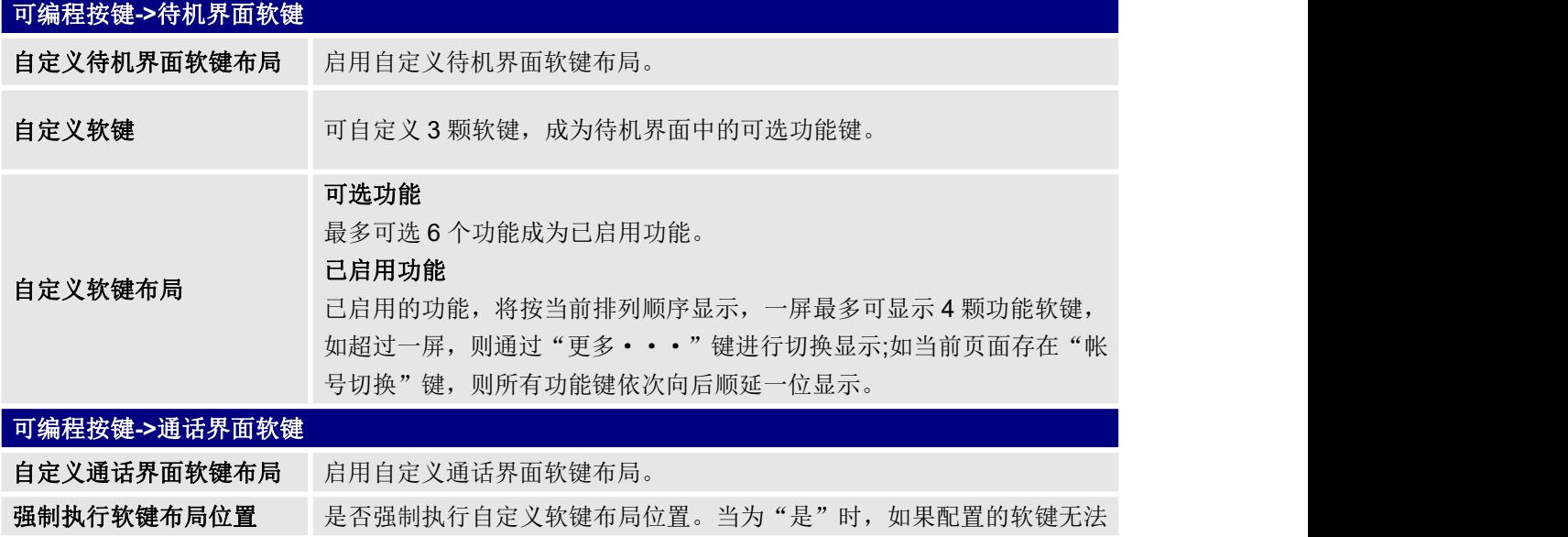

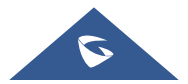

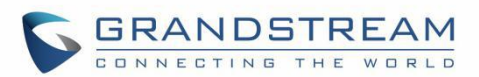

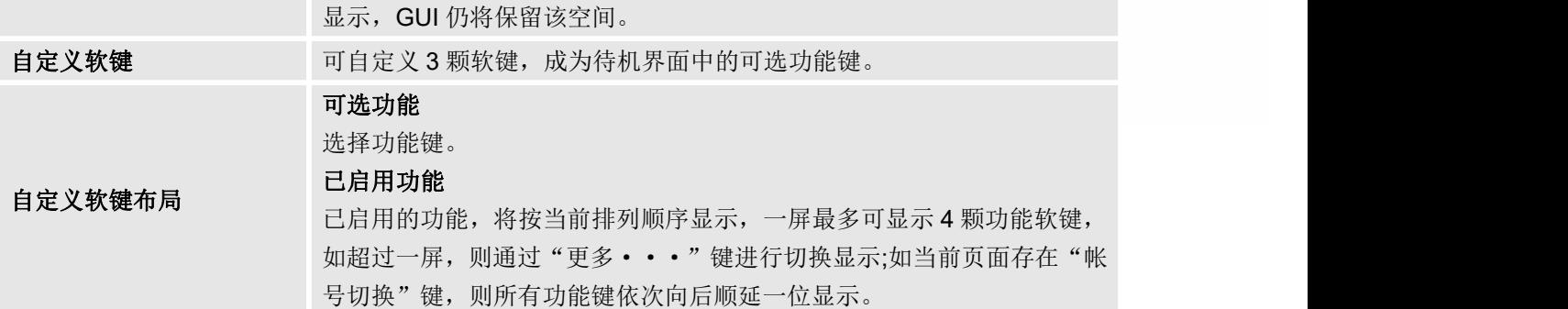

### <span id="page-32-0"></span>网络设置页面定义

#### <span id="page-32-1"></span>表 **13** 网络设置页面定义

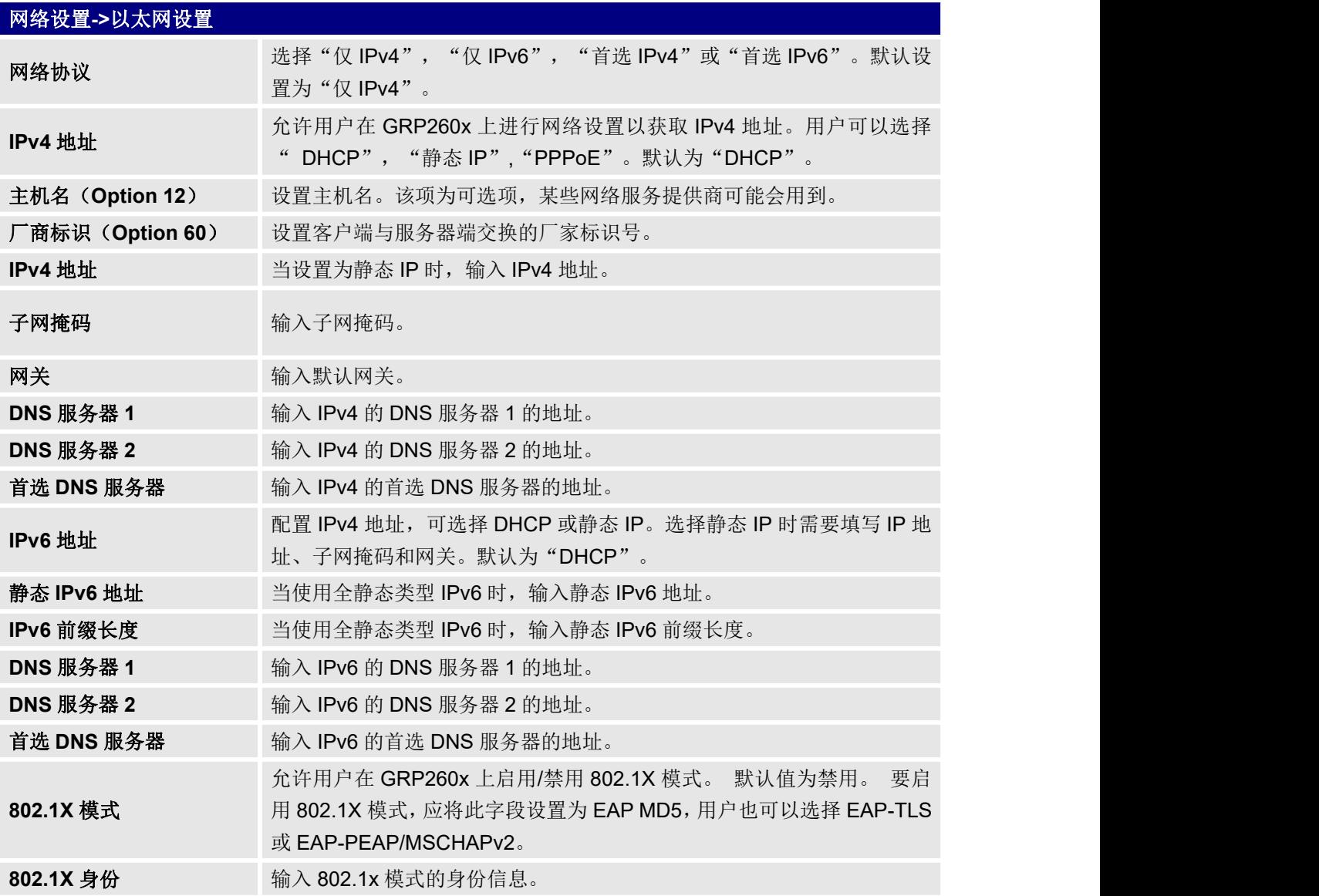

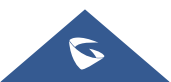

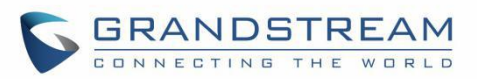

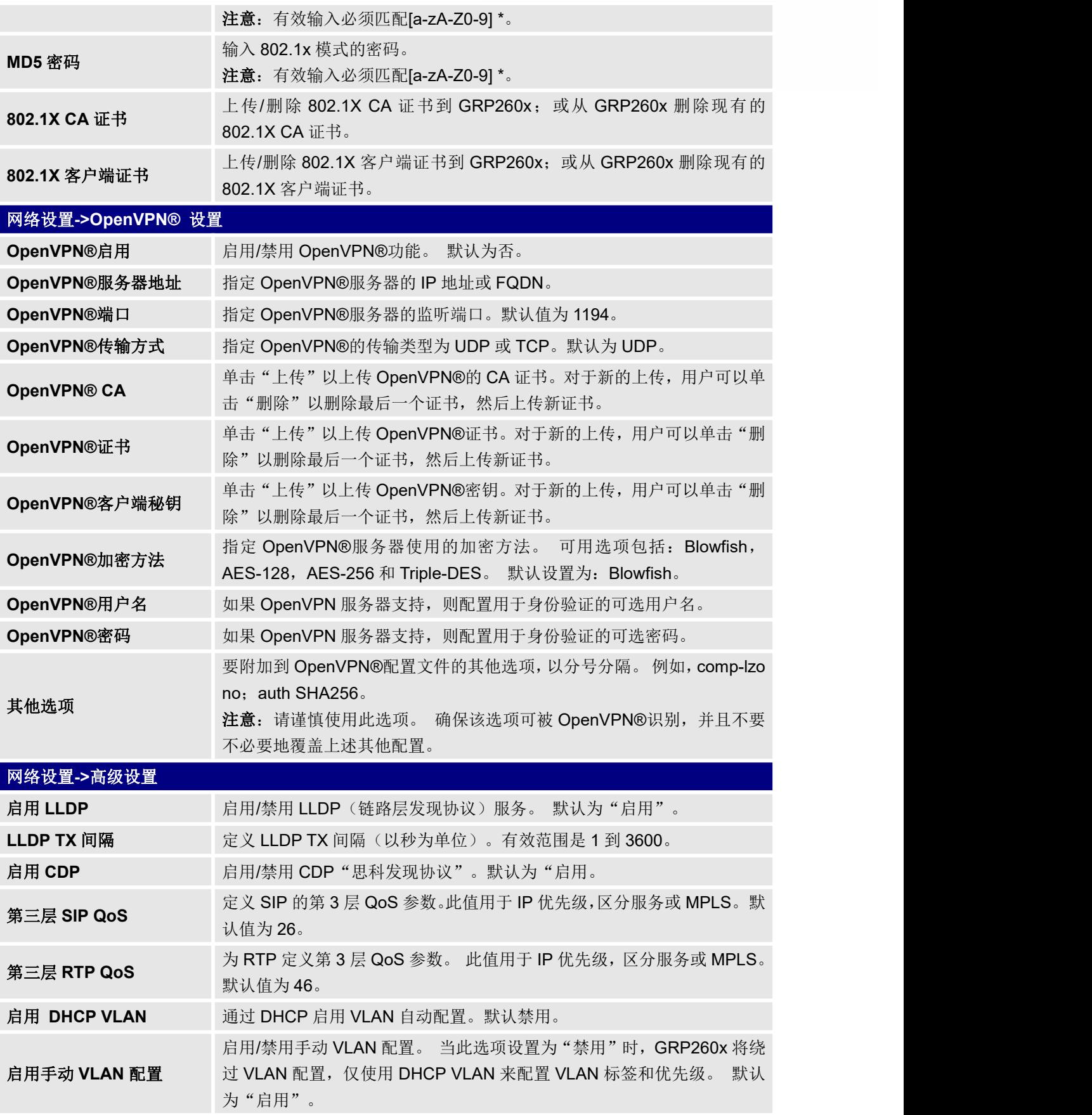

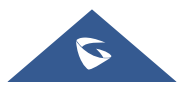

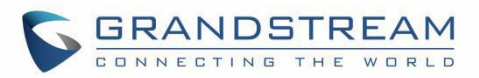

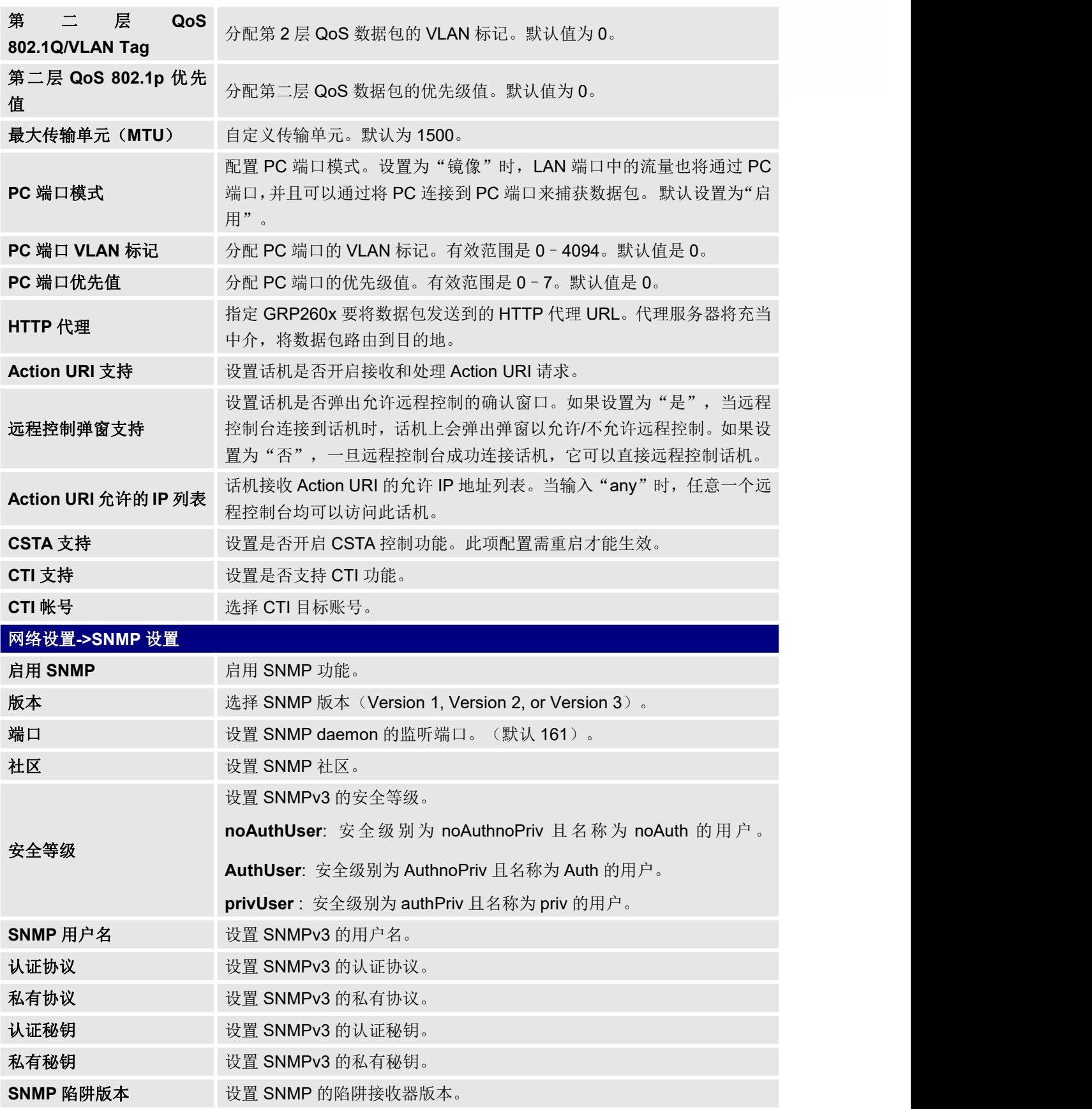

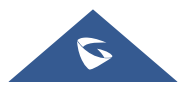

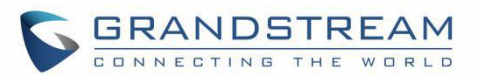

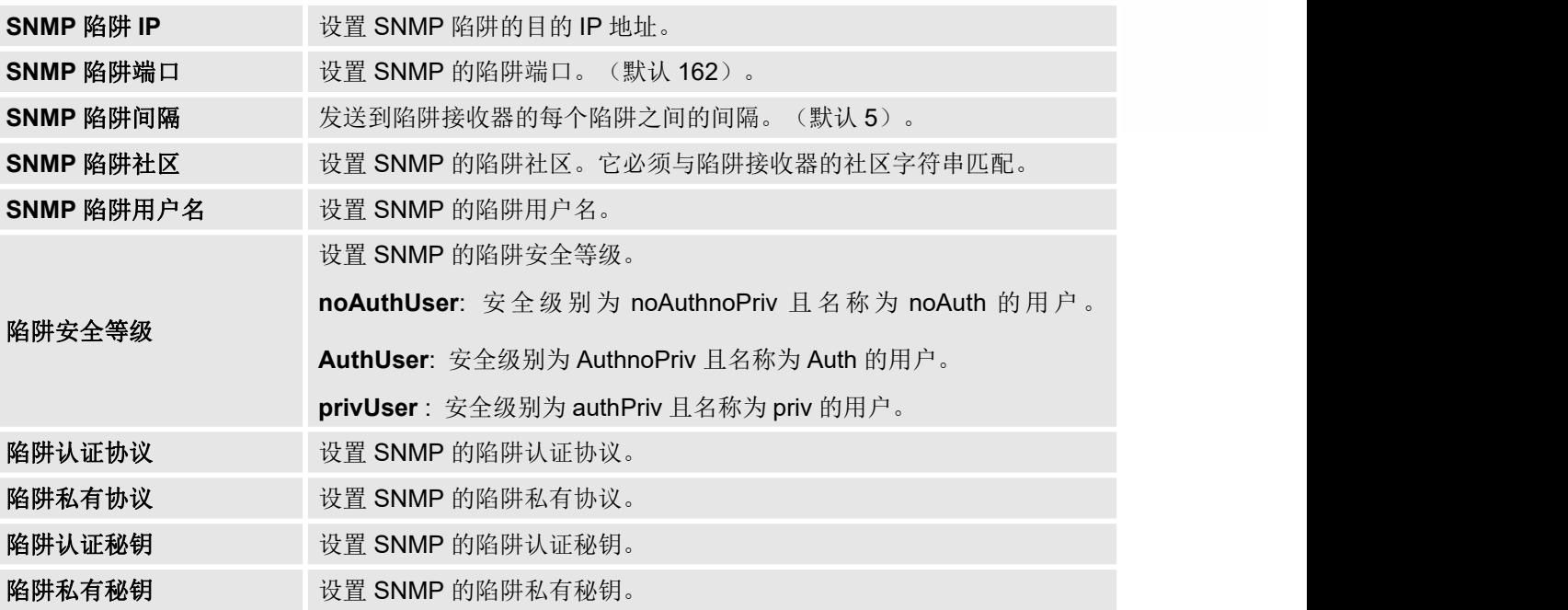

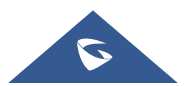

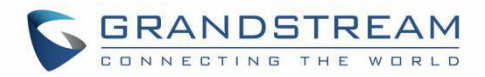

### <span id="page-36-0"></span>系统设置页面定义

#### <span id="page-36-1"></span>表 **14** 系统设置页面定义

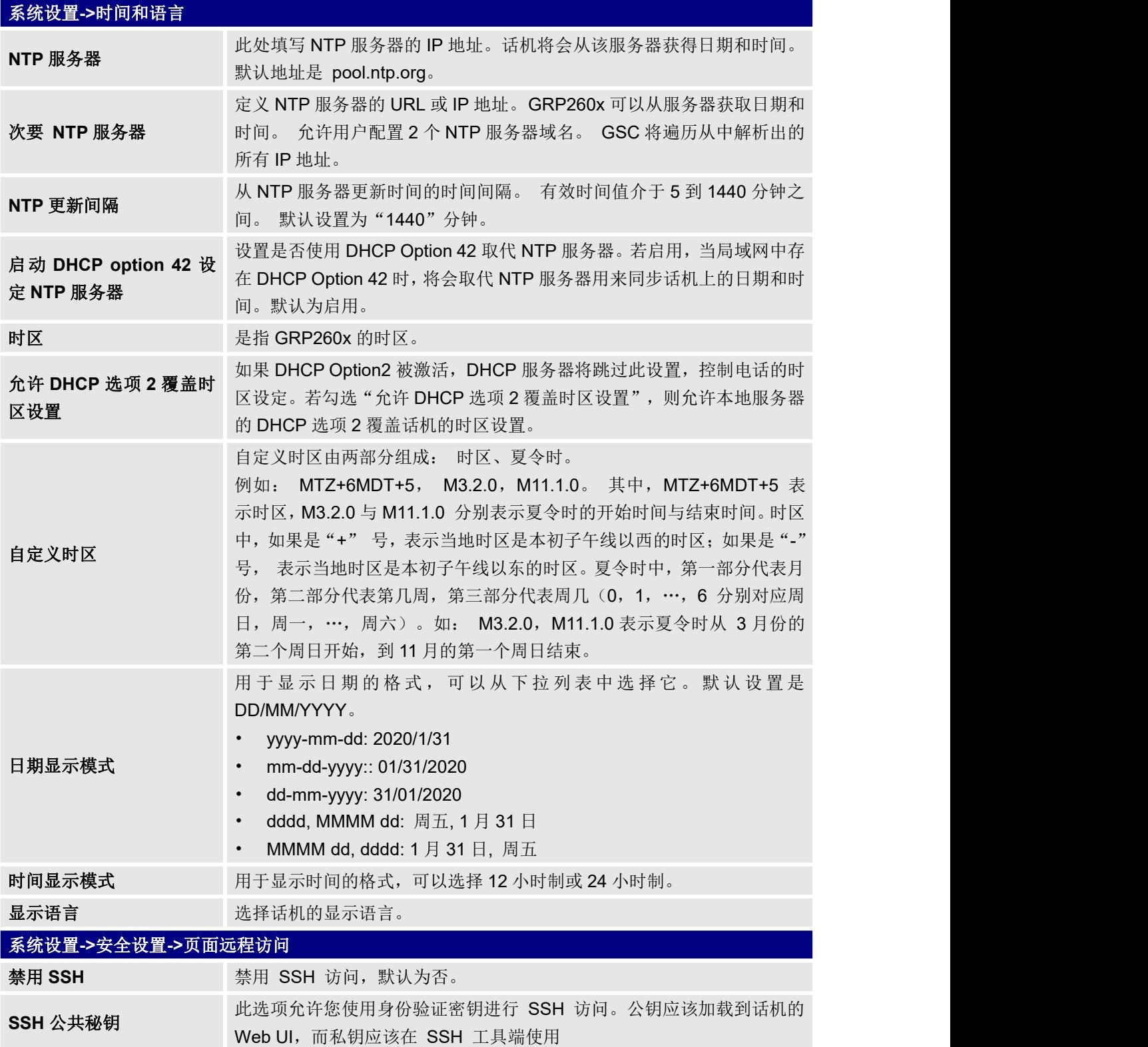

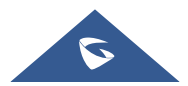

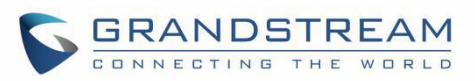

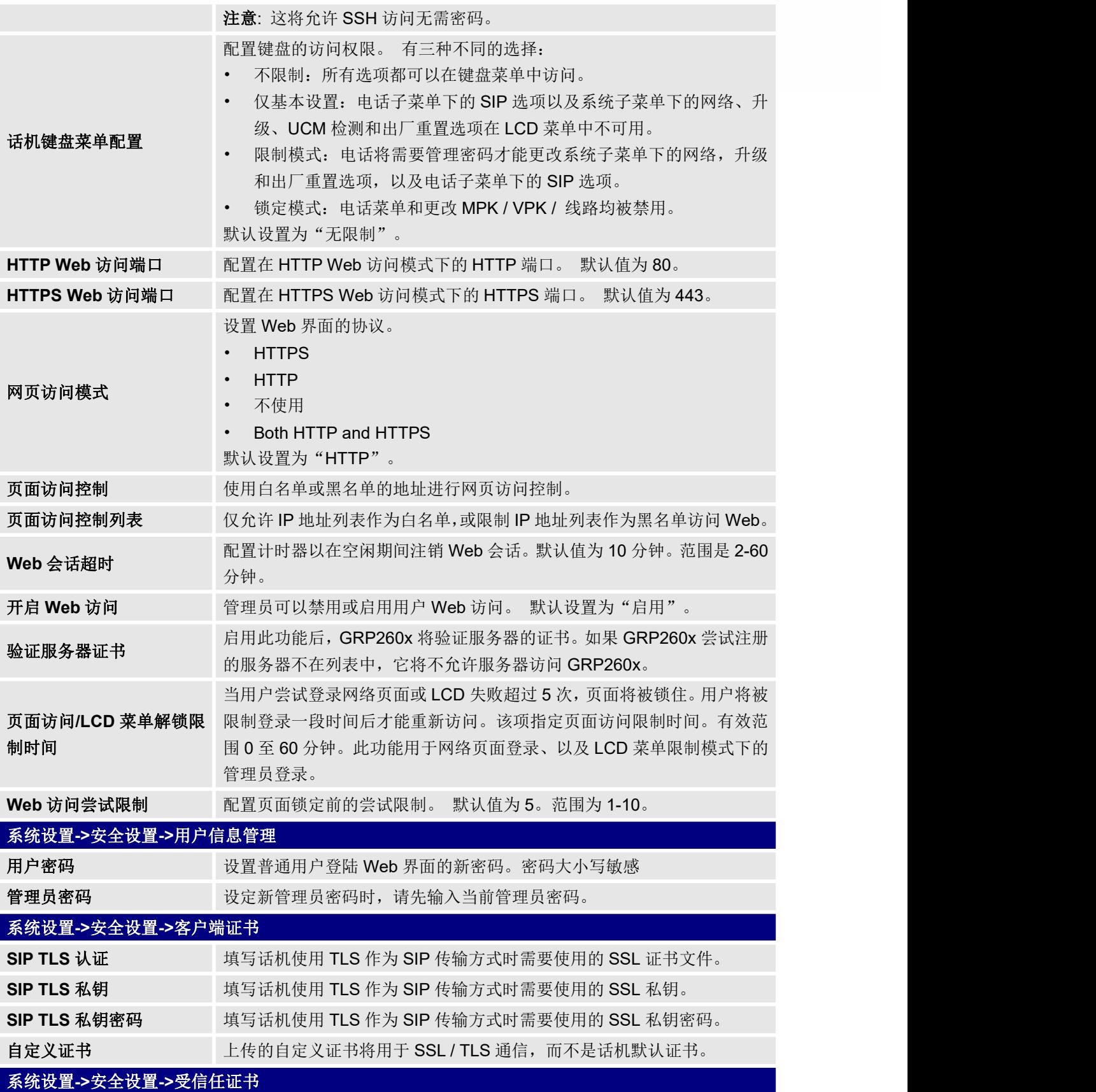

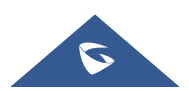

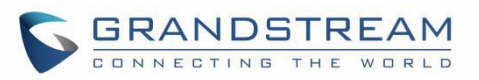

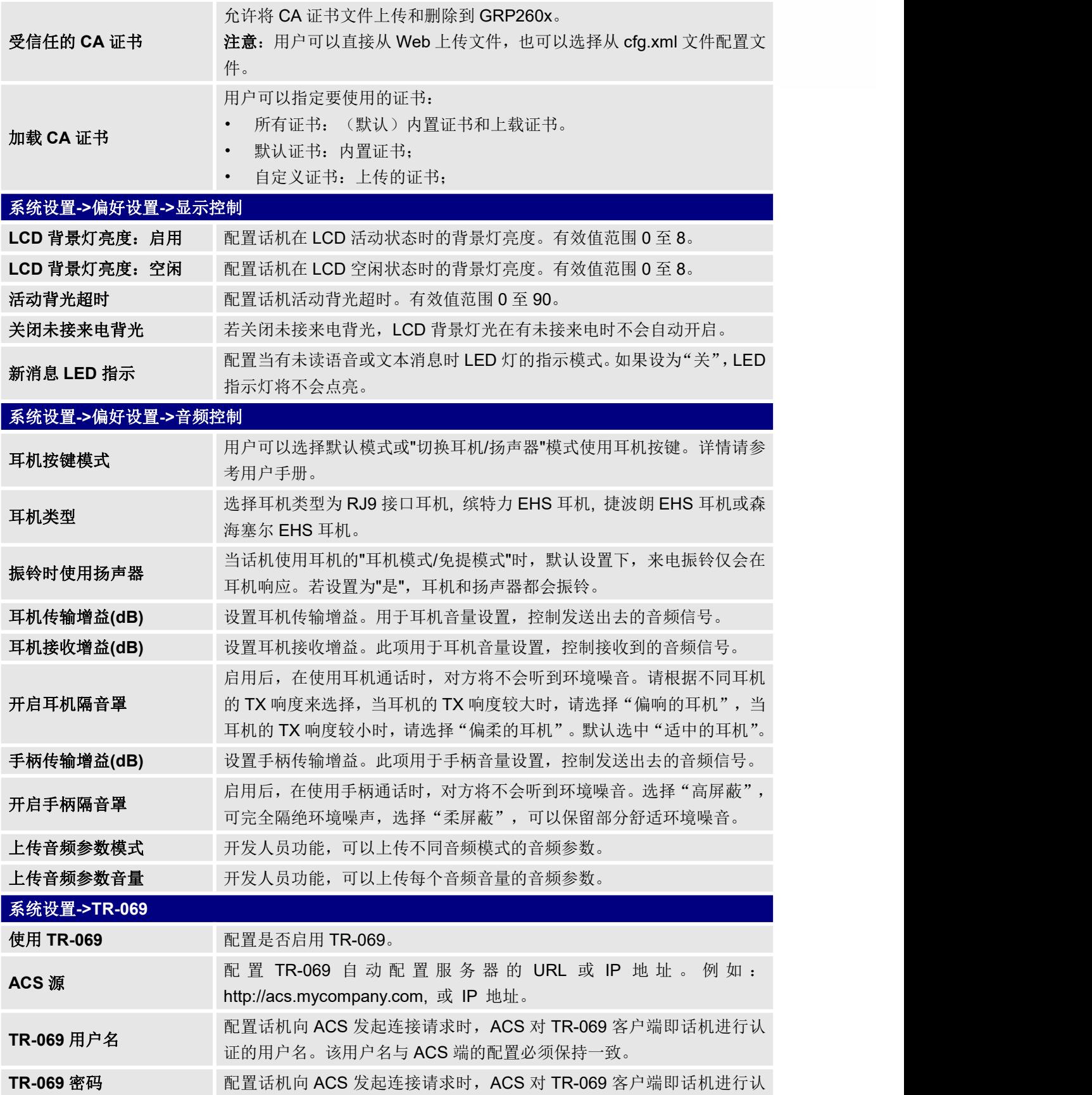

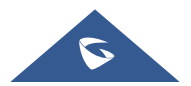

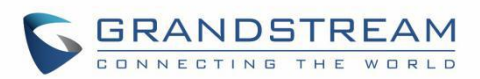

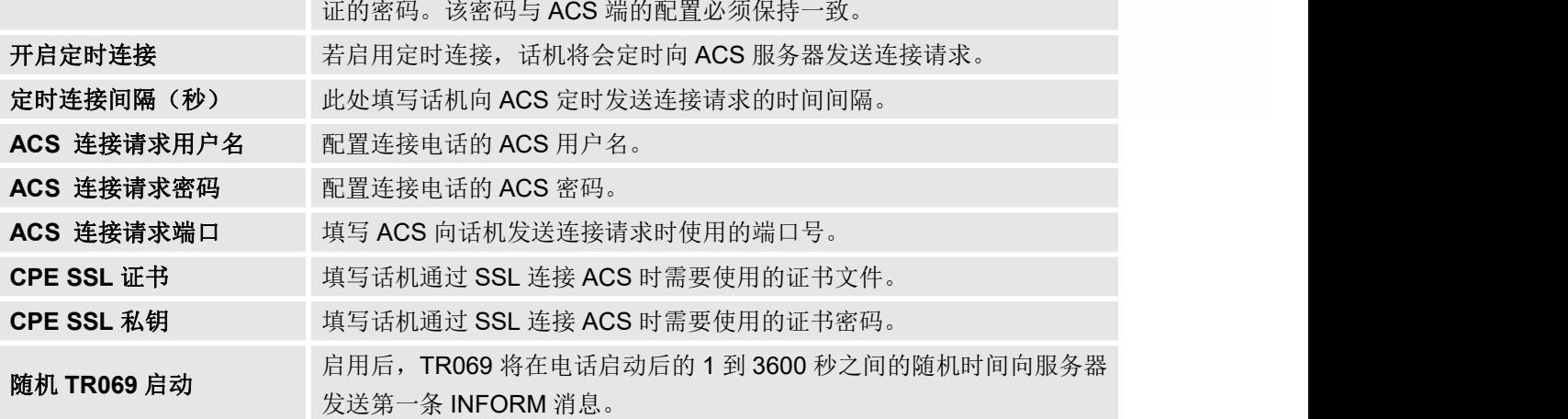

### <span id="page-39-0"></span>维护页面定义

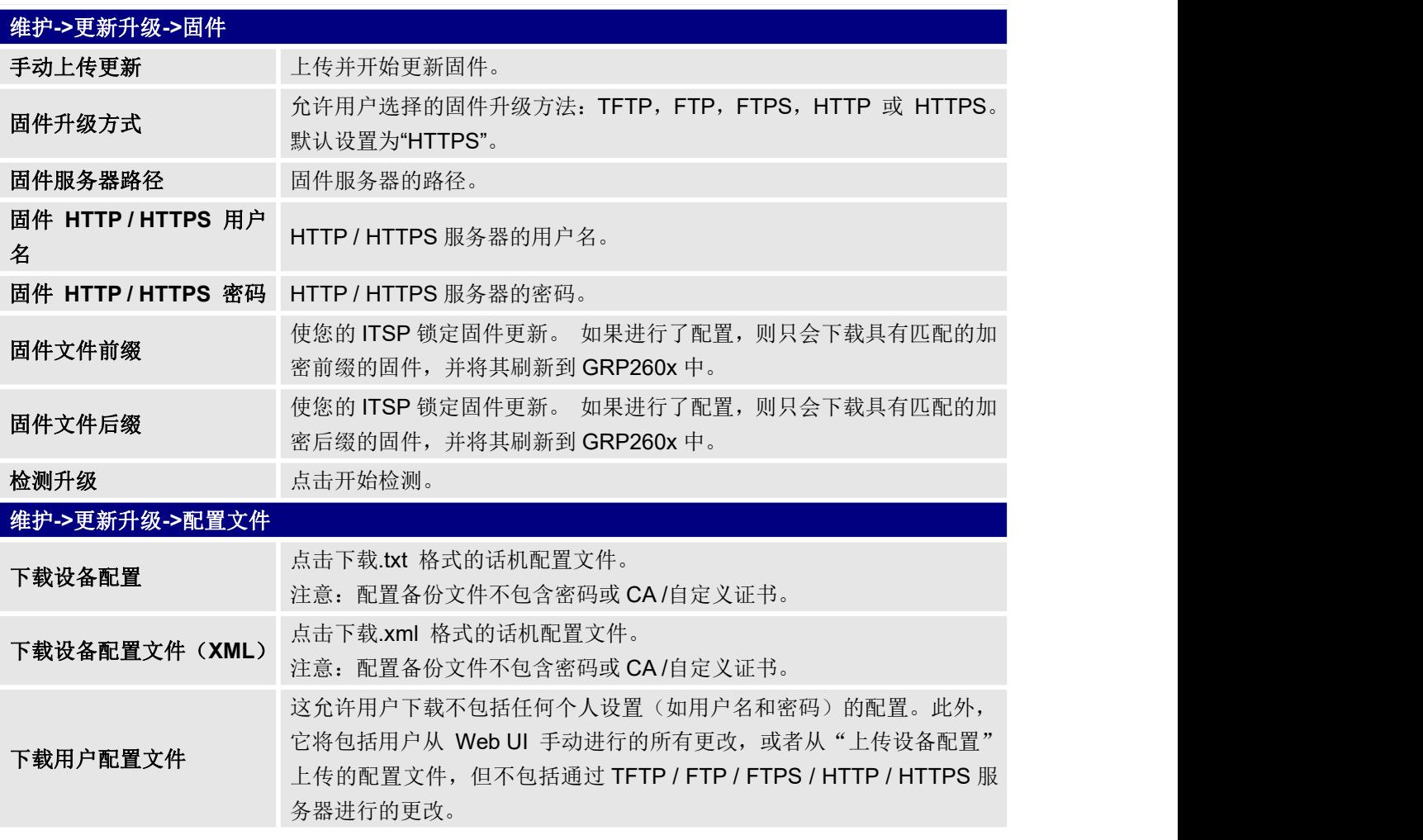

#### <span id="page-39-1"></span>表 **15** 维护页面定义

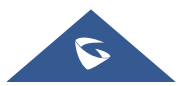

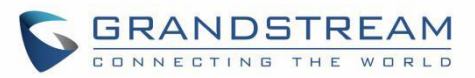

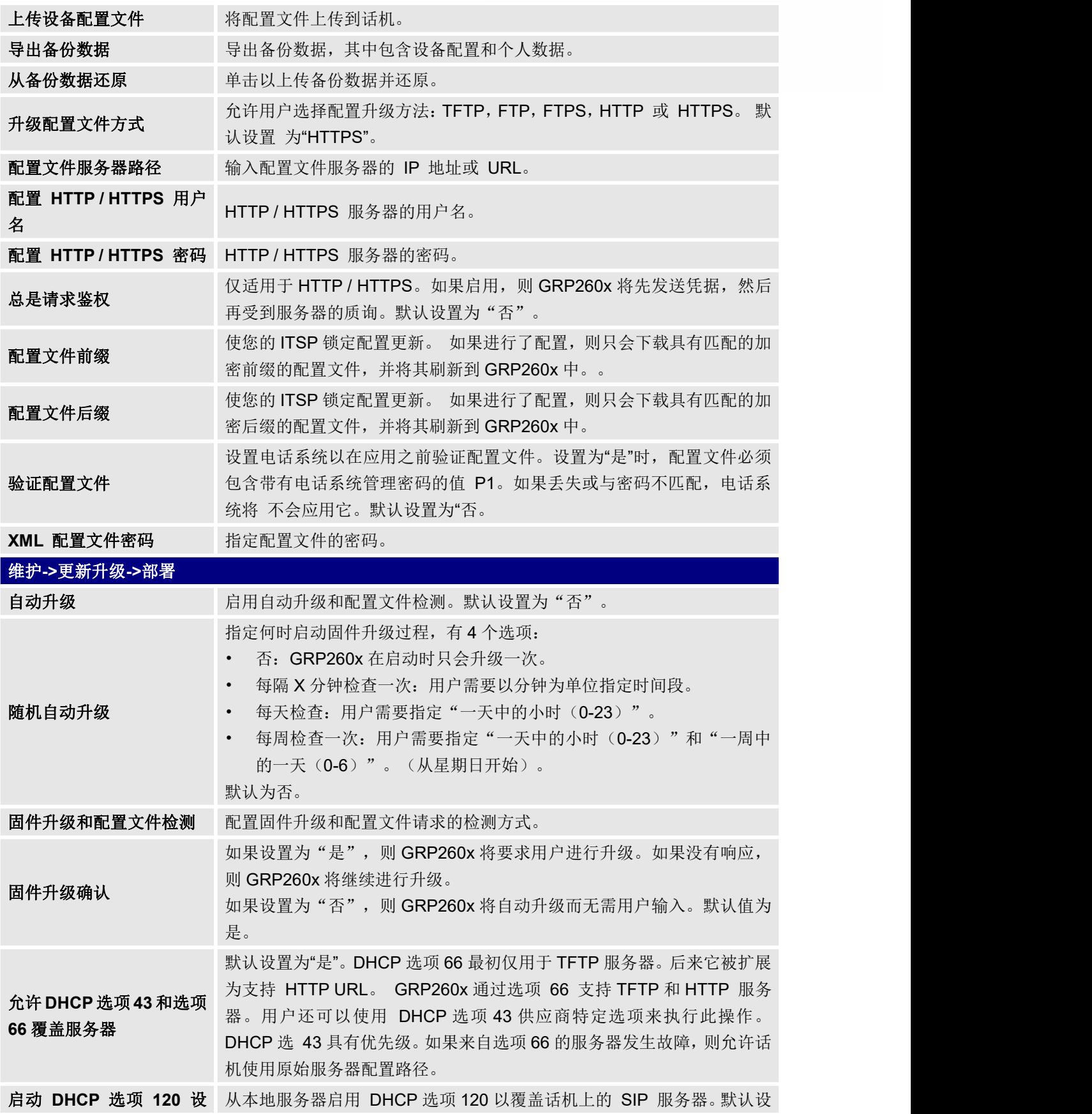

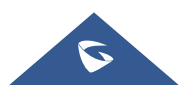

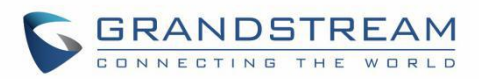

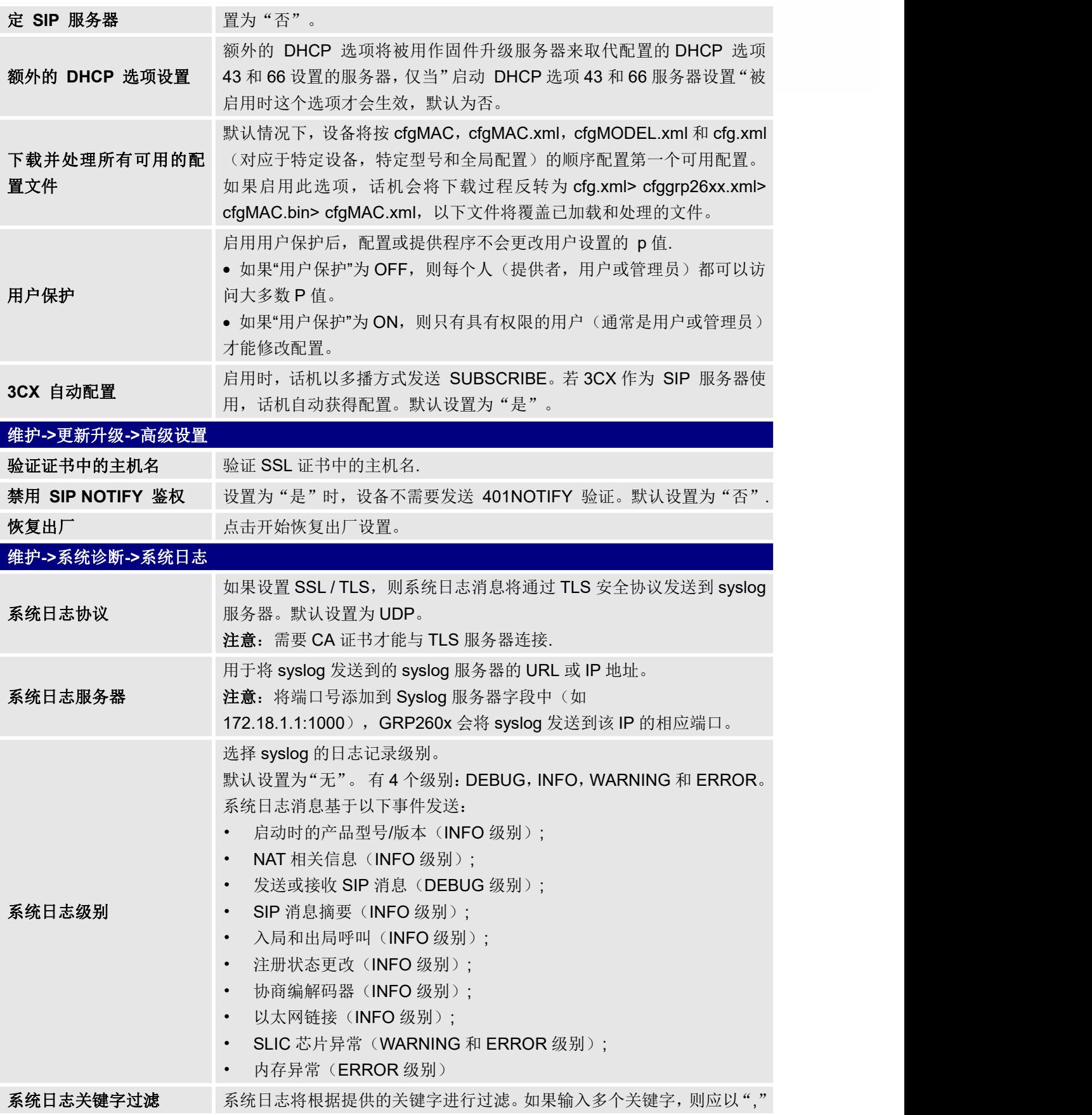

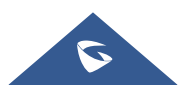

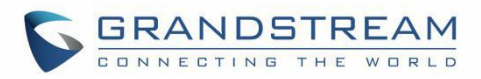

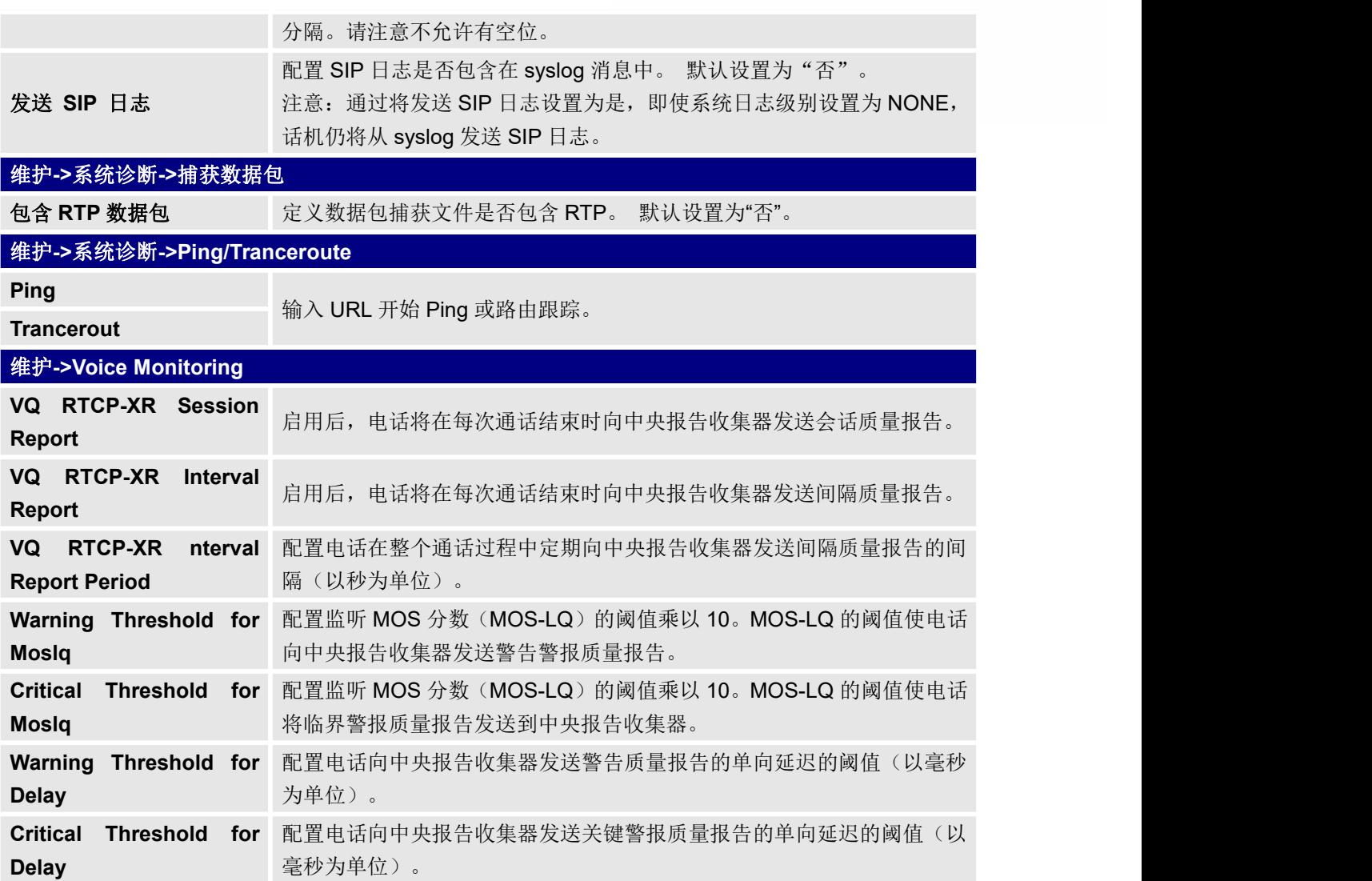

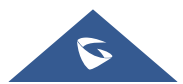

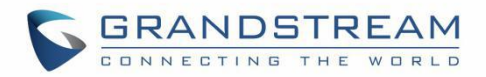

### <span id="page-43-0"></span>应用页面定义

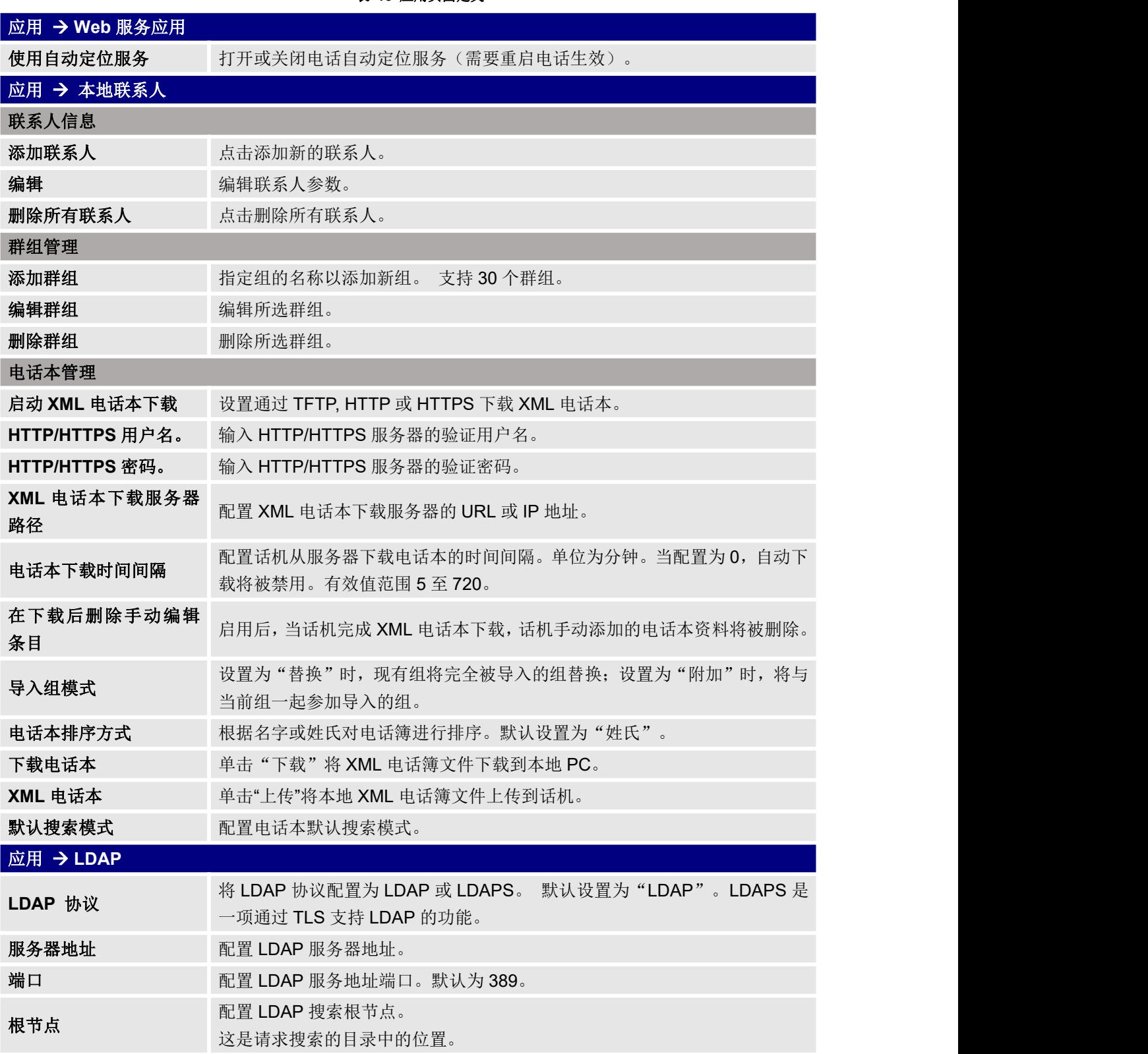

<span id="page-43-1"></span>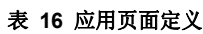

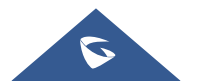

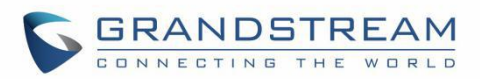

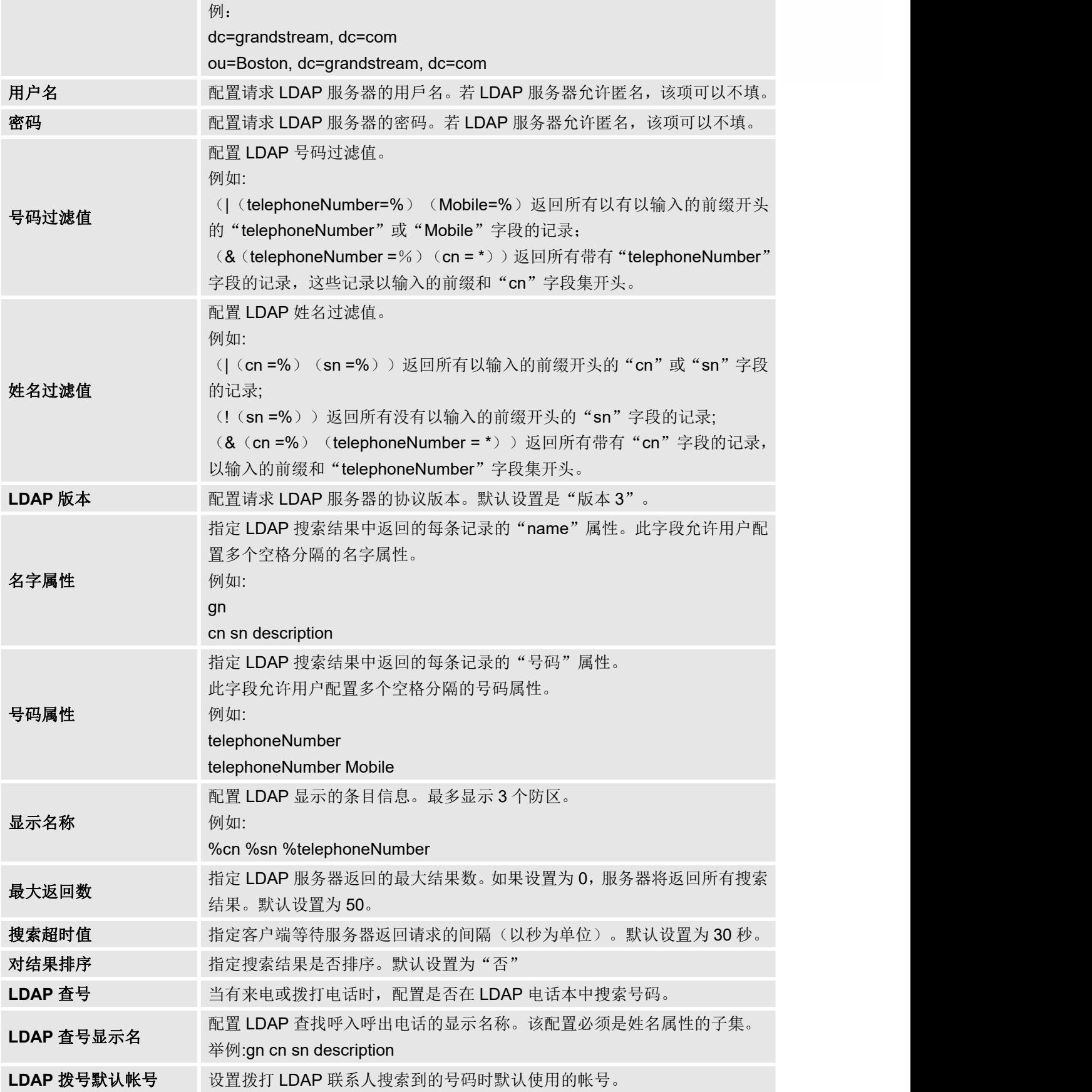

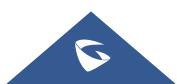

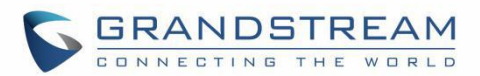

#### 精确匹配搜索

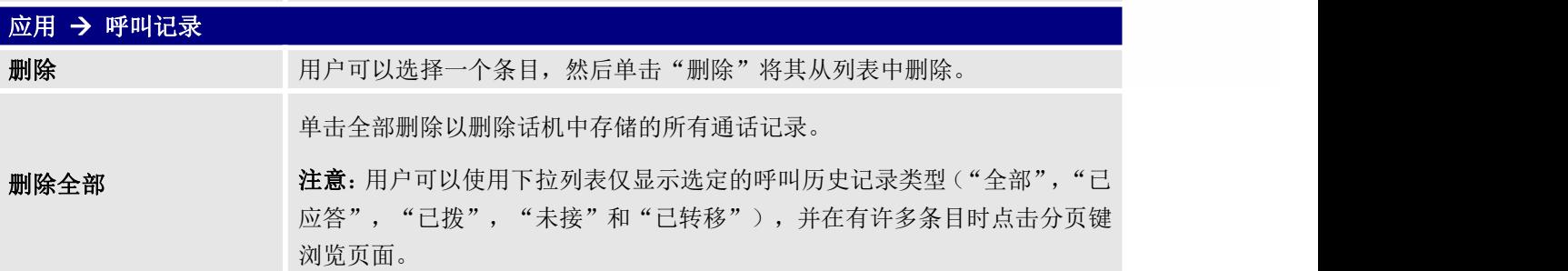

### <span id="page-45-0"></span>增值业务页面定义

<span id="page-45-1"></span>表 **18** 增值业务页面定义

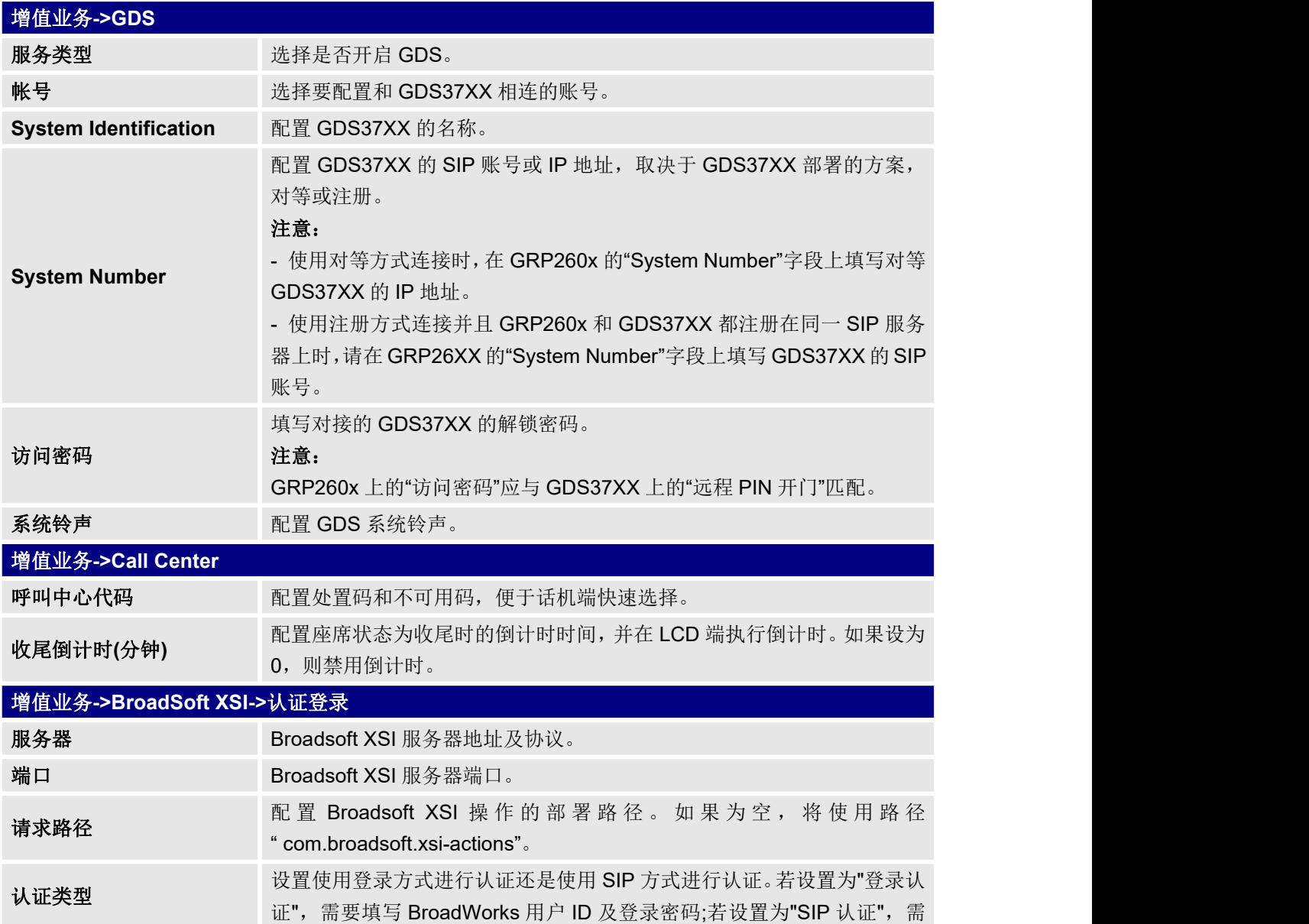

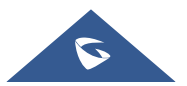

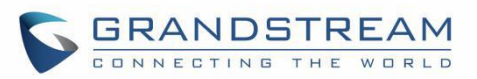

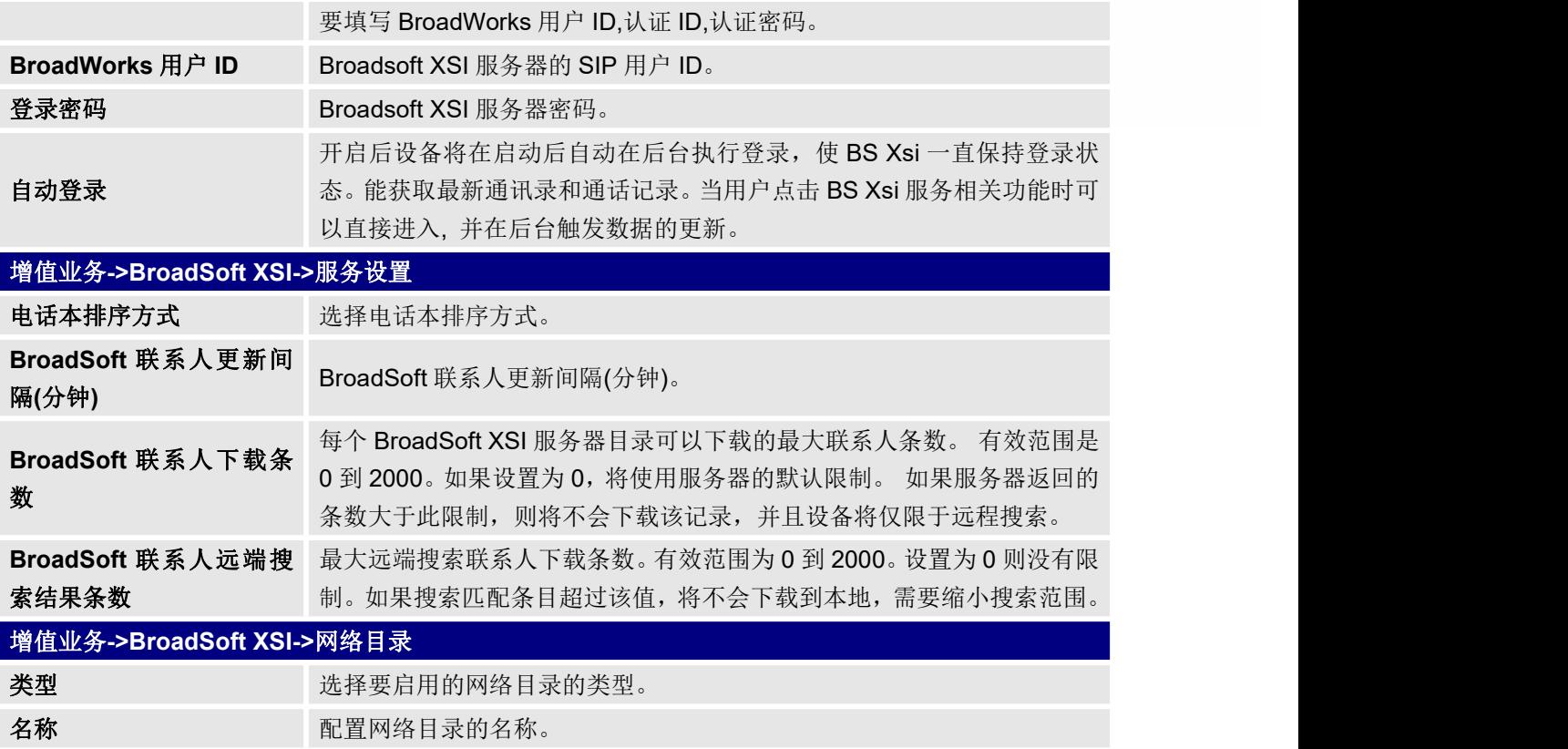

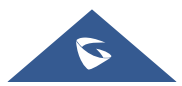

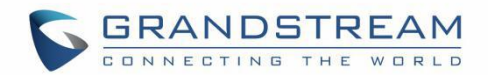

### <span id="page-47-0"></span>**NAT** 设置

如果设备保留在防火墙后面的专用网络中,我们建议使用 STUN 服务器。 以下设置在 STUN 服务器场景中 很有用:

#### ● STUN 服务器

在电话设置->常规设置下,输入您可能拥有的 STUN 服务器 IP (或 FQDN), 或者在互联网上查找免费 的公共 STUN 服务器,然后在此字段中输入。如果使用公共 IP,请将此字段保留为空白。

#### 使用随机端口

在电话设置->常规设置下。此设置取决于您的网络设置,设置为"是"时,它将强制随机生成本地 SIP 和 RTP 端口。当多个 GRP 位于同一 NAT 之后时,这通常是必需的。如果使用公共 IP 地址,请将此 参数设置为"否"。

#### ● NAT 穿透

在"帐号 X"-> "常规设置"下, 默认设置为"否"。当设备位于专用网络的防火墙之后时, 开启使其 能够使用 NAT 穿透。根据网络设置选择保持激活、自动、STUN(配置了 STUN 服务器路径)或其他 选项。

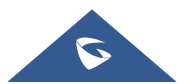

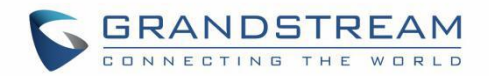

## <span id="page-48-0"></span>捕获数据包

GRP260x 内置了数据包捕获功能。相关选项在维护->系统诊断->捕获数据包下。

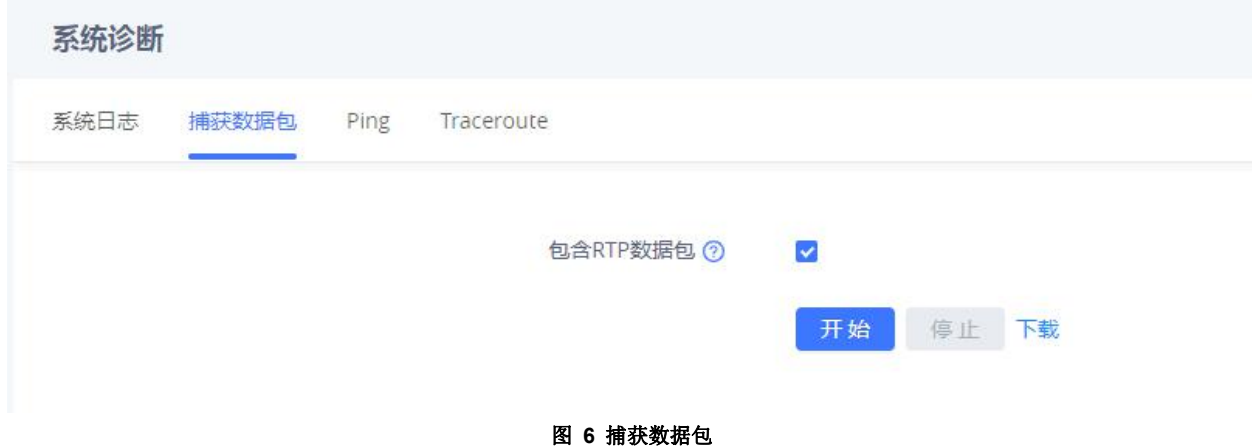

<span id="page-48-1"></span>用户还可以通过"包含 RTP 数据包"选项定义是否捕获 RTP 数据包。设置后,按开始按钮开始抓取数据包。 抓包时状态将变为"正在运行"。按停止按钮结束抓包。

按"下载"按钮将抓包文件下载到本地 PC。抓包文件为.pcap 格式。

<span id="page-48-2"></span>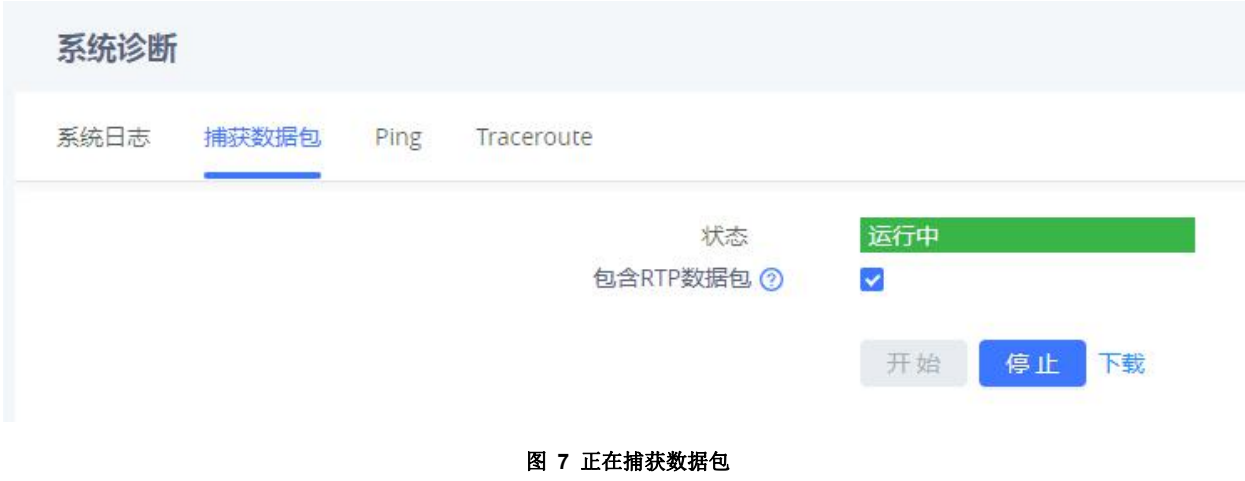

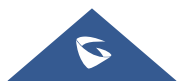

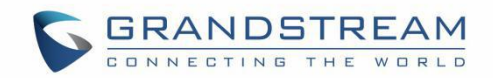

## <span id="page-49-0"></span>升级和配置

### <span id="page-49-1"></span>统一固件

GRP260X 支持统一的固件。

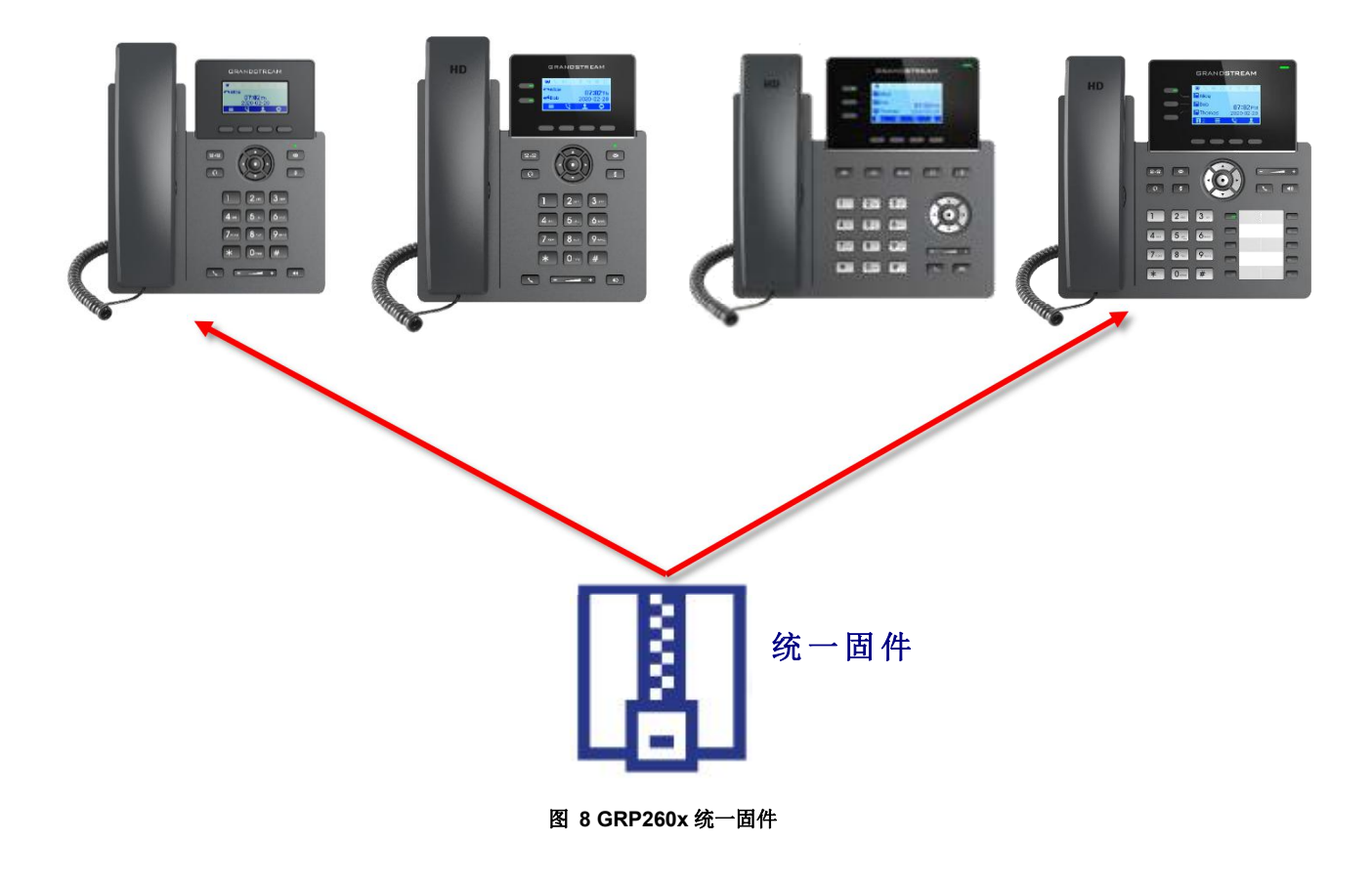

### <span id="page-49-3"></span><span id="page-49-2"></span>固件升级

GRP260x 可以通过 TFTP/HTTP/HTTPS/FTPS 服务器来进行 TFTP/HTTP/HTTPS/FTPS 升级。服务器名称 可以是 FQDN 或 IP 地址。 有效地址示例: firmware.grandstream.com/BETA fw.mycompany.com

有两种配置升级服务器的方法:LCD 菜单或 Web 配置界面。

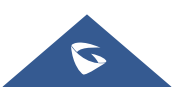

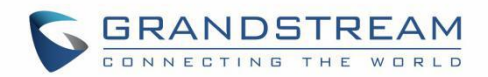

#### <span id="page-50-0"></span>通过 **LCD** 菜单升级

请按照以下步骤通过 LCD 菜单配置升级服务器路径:

- 1. 按菜单键,然后使用向上/向下箭头选择"设置"。
- 2. 在设置选项中,选择"高级设置",然后选择"升级"。
- 3. 输入固件服务器路径,然后选择升级方法。服务器路径可以采用 IP 地址格式或 FQDN 格式。
- 4. 选择"开始配置"选项,然后按"选择"软键。
- 5. 设备将提示警告窗口,以确认设置。按下软键"是"立即开始升级/配置。

升级开始时,屏幕将显示升级进度。 完成后,您将看到话机再次重启。升级过程开始时,请勿中断或重启 话机电源。

#### <span id="page-50-1"></span>通过 **Web GUI** 升级

在 电脑上打开 Web 浏览器并输入话机的 IP 地址。然后使用管理员用户名和密码登录。转到维护->更新 升级页面, 在"固件服务器路径"字段中输入升级服务器的 IP 地址或 FQDN, 然后选择通过 TFTP 或 HTTP / HTTPS 或 FTP / FTPS 进行升级。单击"保存并应用"按钮更新更改,然后重启设备。升级开始时, 屏幕将显示升级进度。完成后, GRP260x 将再次重启。升级过程开始时, 请勿中断 GRP260x 或对其重新 上电。

在局域网中,固定升级大约需要 60 秒, 在 Internet 上需要 5-10 分钟。我们建议您尽可能在局域网环境中 完成固件升级。

#### <span id="page-50-2"></span>没有本地 **TFTP/FTP/HTTP** 服务器

对于想要在没有本地 FTP / TFTP / HTTP 服务器的情况下远程升级的用户, Grandstream 提供了一个 NAT-HTTP 服务器,用户可以通过此服务器给设备进行升级。请参阅网页: <http://www.grandstream.com/support/firmware>

或者,用户可以下载免费的 TFTP 或 HTTP 服务器进行本地固件升级。可以在以下链接中下载免费的 Windows 版 TFTP 服务器:

http://www.solarwinds.com/products/freetools/free\_tftp\_server.aspx http://tftpd32.jounin.net/.

通过 TFTP 进行本地固件升级的说明:

1. 解压固件文件并将它们全部放在 TFTP 服务器的根目录中。

2. 将运行 TFTP 服务器的 PC 和话机连接到同一个 LAN 网段。

3. 启动 TFTP 服务器并转到"文件"菜单->配置->安全性,将 TFTP 服务器的默认设置从"仅接收"更改 为"仅传输"以进行固件升级。

4. 启动 TFTP 服务器并在话机的 Web 配置界面中配置 TFTP 服务器。

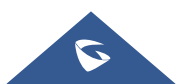

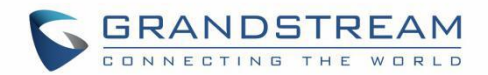

5. 将固件服务器路径配置为 PC 的 IP 地址。

6. 保存并应用设置,然后重启话机。

用户也可以选择下载免费的 HTTP 服务 http://httpd.apache.org/或者使用 Microsoft IIS We 服务器。

#### <span id="page-51-0"></span>话机配置

#### <span id="page-51-1"></span>配置文件下载

Grandstream SIP 设备可以通过 Web 页面配置,也可以通过配置文件(二进制或 XML)经 TFTP、 HTTP/HTTPS、FTP 或 FTPS 进行配置。"配置服务器路径"是配置文件的 TFTP, HTTP、HTTPS、FTP 或 FTP 服务器路径。它需要以域名或 IP 地址格式设置为一个有效的 URL。"配置服务器路径"可以与"固 件服务器路径"相同或不同。

配置参数与 Web 配置页面中的每个特定字段相关联。一个参数由一个大写字母 P 和 1-5(以后可扩展到更 多)数字组成。例如 P2 与 Web GUI→维护→页面访问→"管理员密码"相关联 。 有关详细参数列表,请参阅以下链接中相应的固件版本配置模板 : http://www.grandstream.com/support/tools

当 GRP260x 启动时, 它将发出请求, 下载名为"cfgxxxxxxxxxxxxx"的配置文件, 后接 XML 配置文件 "cfgxxxxxxxxxxxx.xml",其中"xxxxxxxxxxx"是话机的 MAC 地址,即"cfg000b810102ab"和 "cfg000b810102ab.xml"。如果"cfgxxxxxxxxxxxx.xml"文件下载失败,则 GRP260x 将发出下载特定信 号配置文件"cfg <model> .xml"的请求,其中<model>是 GRP260x 的型号, 如"cfggrp2601.xml"。如 果该文件不可用, 则 GRP260x 将发出下载通用文件"cfg.xml"的请求。配置文件名应使用小写字母。如果 未找到,电话将请求一个名为"dev [MacAddress] .cfg"的文件,其中"MacAddress"是设备的 MAC 地址。 使用此配置文件,用户可以为设备配置 Pvalues 和别名。

```
download http://fm.grandstream.com/gs/cfgc074ad224d4a.xml (No error)\n
download http://fm.grandstream.com/gs/cfgc074ad224d4a (No error)\n
download http://fm.grandstream.com/gs/cfggrp2601.xml (No error)\n
download http://fm.grandstream.com/gs/cfg.xml (No error)\n
download http://fm.grandstream.com/gs/devc074ad224d4a.cfg (No error)\n
download https://fm.grandstream.com/gs/cfgc074ad224d4a.xml (No error)\n
download https://fm.grandstream.com/gs/cfgc074ad224d4a (No error)\n
download https://fm.grandstream.com/gs/cfggrp2601.xml (No error)\n
download https://fm.grandstream.com/gs/cfg.xml (No error)\n
download https://fm.grandstream.com/gs/devc074ad224d4a.cfg (No error)\n
```
#### <span id="page-51-2"></span>图 **9** 配置文件下载

#### 注意:(尝试再次下载配置文件)

在电话上进行配置时,如果您的第一个配置文件包含下面列出的 p 值,电话将尝试下载潜在的第二个 cfg.xml 文件并应用,应用第二个文件无需重新启动。最多额外尝试 3 次。

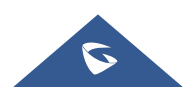

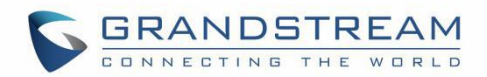

这些 P 值是:

- \* 212 升级配置文件方式
- \* 234 配置文件前缀
- \* 235 配置文件后缀
- \* 237 配置文件服务器路径
- \* 240–验证配置文件
- \* 1359–XML 配置文件密码
- \* 8463–验证服务器证书
- \* 8467–下载并处理所有可用的配置文件
- \* 20713–总是请求鉴权
- \* 22011–绕过代理
- \* 22030–验证证书中的主机名

#### 注意:(触发自动设置的 **P** 值)

如果在管理 Web UI 或 LCD 上配置时更改了下面列出的 p 值, 则会触发配置:

- \* 192 固件升级服务器
- \* 232 固件升级文件前缀
- \* 233 固件升级文件后缀
- \* 6767 固件升级方式
- \* 6768 固件 HTTP / HTTPS 用户名
- \* 6769 固件 HTTP / HTTPS 密码
- \* 237 配置文件服务器路径
- \* 212 升级配置文件方式
- \* 234 配置文件前缀
- \* 235 配置文件后缀
- \* 1360 配置文件 HTTP / HTTPS 用户名

#### 注意: 证书和密钥设置

用户可以配置电话使其在启动过程中获取所有所需的证书。可以通过将 URL 放在每个证书和/或密钥的 Pvalue 字段中来选择从配置文件中配置它们,而不是直接从 Web 界面以文本形式放置证书/密钥内容 或手动上传它们。(例如 http://ProvisionServer\_address/SIP-TLS-Certificate.pem),然后电话将处理 该 URL, 搜索适当的证书/密钥文件, 将其下载并应用到电话中。

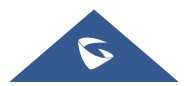

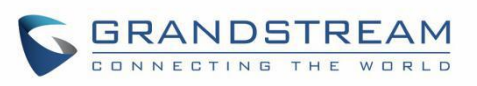

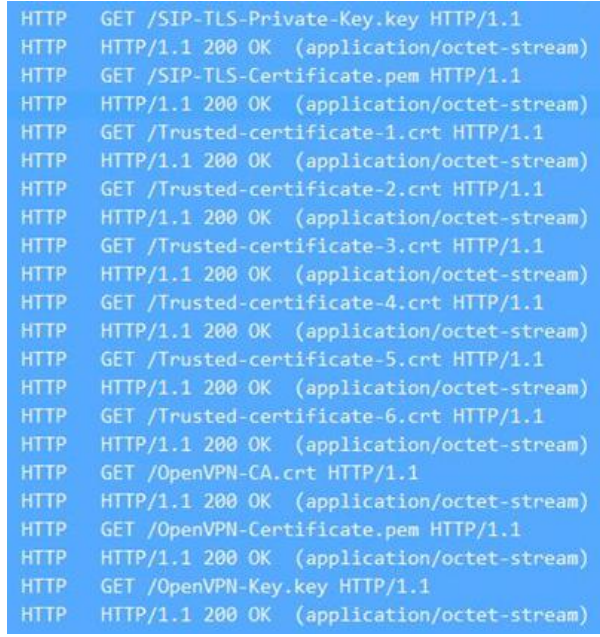

<span id="page-53-1"></span>图 **10** 证书文件下载

有关 XML 配置的更多详细信息,请参阅以下文档: [http://www.grandstream.com/sites/default/files/Resources/gs\\_provisioning\\_guide.pdf](http://www.grandstream.com/sites/default/files/Resources/gs_provisioning_guide.pdf)

#### <span id="page-53-0"></span>无接触配置

GRP260x 通 过 HTTP / HTTPS 向 Broadsoft 服 务器 发送 配 置文 件 请求 后, 如 果服 务 器响 应 "401 Unauthorized"以请求身份验证,则 GRP260x 的 LCD 会跳出让用户输入用户名和密码的窗口。输入正确的 用户名和密码后,GRP260x 将再次通过身份验证发送配置文件请求。然后,GRP260x 将收到配置文件以下 载并自动进行配置。

除了在 LCD 提示下手动输入用户名和密码外,用户还可以保存登录凭据以进行配置。用户名和密码的配置 位于 Web UI 的"维护"->"更新升级"页面下的"HTTP / HTTPS 用户名"和"HTTP / HTTPS 密码"。如 果保存的用户名和密码正确,将跳过登录窗口,否则将弹出登录窗口,提示用户再次输入正确的用户名和密 码。

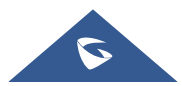

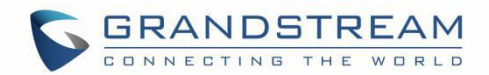

## <span id="page-54-0"></span>恢复出厂设置

## 警告**:**

恢复出厂设置将删除话机上的所有配置信息。在恢复出厂之前,请备份或下载所有配置文件。如果您丢失了 配置参数且不能联系到您的 VOIP 提供商,潮流公司不负任何责任。

#### <span id="page-54-1"></span>通过 **LCD** 菜单恢复出厂

请按照一下步骤重置话机:

- 1. 按下菜单键调出键盘配置菜单。
- 2. 导航到设置**->**高级设置。
- 3. 选择"恢复出厂设置"。
- 4. 设备将弹出一个警告窗口,以确保请求并确认重置。
- 5. 按下软键"是"进行确认,话机将重启。或者按下软键"否"取消重置。

#### <span id="page-54-2"></span>通过 **Web GUI** 恢复出厂

- 1. 登录 GRP260X Web GUI 界面。
- 2. 进入维护**->**更新升级**->**高级设置。
- 3. 点击开始按钮确认并恢复出厂。
- 4. 单击"确定"确认,话机将重新启动,或点击"取消"取消重置。

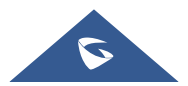

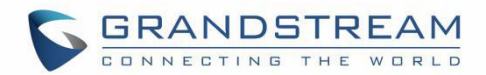

## <span id="page-55-0"></span>体验 **GRP260x**

请访问网页:[http://www.grandstream.com](http://www.grandstream.com/) 以获取有关产品最新的固件版本、附加功能、常见问题解答、文 档和新产品发布消息。

强烈推荐您通过[产品相关文档、](http://www.grandstream.com/our-products)常见问题解答和论坛获取产品使用过程中常见问题的解答。如果您在潮流网 络认证合作伙伴或经销商处购买了我们的产品,请直接联系他们提供直接支持。

我们的技术支持人员都是经过专业训练的,随时准备为用户回答相关问题。请联系我们的技术人员或在线提 交问题反馈,获取进一步支持。

再次感谢您使用潮流网络的 IP 电话, 它一定会给您的工作和个人生活带来便利。

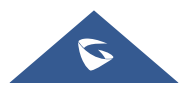